# **15 UDP BandMap**

## **"Miluji vytváření sítí." Ale musel jsen se naučit to milovat " Jamal**

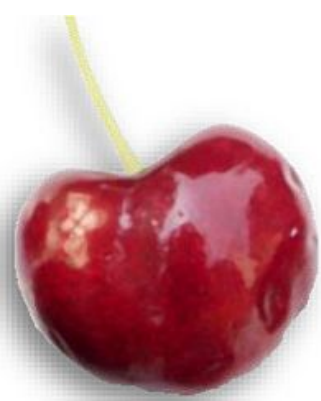

 Logger32 může přijímat a zobrazovat volací značky a Grids (dekódované digimódovým softwarem) na UDP BandMapě ▶

Stejně jako u běžných BandMap v Logger32 je to mnohem víc než jen hezký displej. Jedná se o grafické uživatelské rozhraní, pomocí kterého můžete

kliknutím myší ovládat software Logger32 a digimode-konkrétně JTDX nebo WSJT-X používané pro módy jako je FT8.

Zde mapované "pásmo" je ve skutečnosti pouze malou částí amatérského pásma: konkrétně rozsah zvukových frekvencí vycházejících z přijímače, který prochází PC/zvukovým zařízením do digimóde software: proto ta stupnice zvukové frekvence na levé straně.

Dekódované digimodové zprávy jsou pravidelně vysílány digimódovým software (pokud je nakonfigurován - viz níže) vašeho shacku do sítě s použitím UDP (User Datagram Protocol).

Kromě dekódovaných zpráv, když je digitální QSO dokončeno a uloženo do digimóde softwaru, mohou být logované detaily QSO vysílány také prostřednictvím UDP. Za předpokladu, že je UDP port (soket) Logger32 otevřený, může přijímat tyto detaily QSO, logovat QSO a volitelně vyhledávat QSO na DX Clusteru (opět v závislosti na jeho konfiguraci - další bude následovat).

Do fronty ke zpracování lze zařadit až pět UDP zpráv se záznamem QSO. QSO se obvykle ukládají několik sekund po přijetí do Logger32. Pokud zprávy pocházejí z jiného softwaru než WSJT-X/JTDX, nepřidají se žádné další informace ze vstupního okna deníku nebo masky předchozích QSO a není ani nutné mít otevřenou UDP BandMap: pokud je otevřená UDP zásuvka, Logger32 trpělivě čeká na příjem a zpracování těchto zpráv "uložených OSO".

Logger32 může také odesílat zprávy "odpovědi" na JTDX nebo WSJT-X, což způsobí, že digimódový software bude reagovat, jako kdybyste dvakrát klikli na volací značku přímo na panelu dekódovaných zpráv.

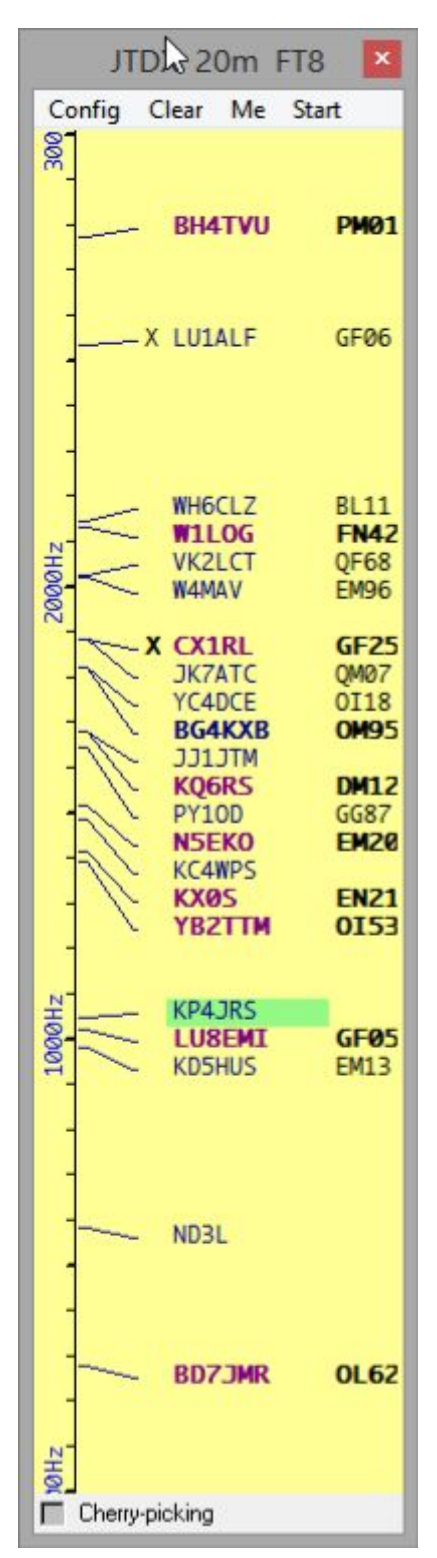

# **15.1 Otevřete UDP BandMap**

Otevřete UDP BandMapu kliknutím

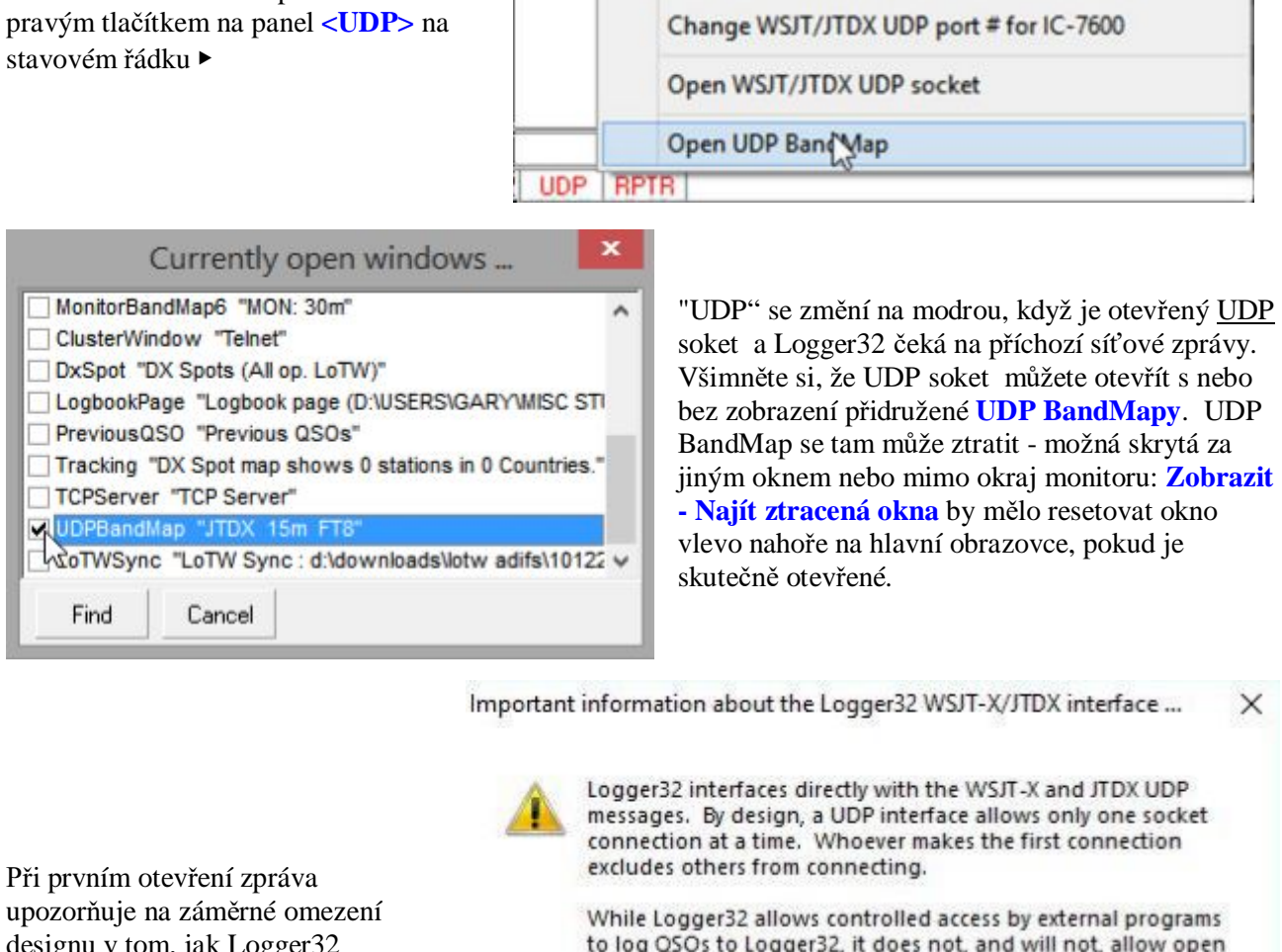

designu v tom, jak Logger32 zpracovává provoz a UDP příkazy ▶ to log QSOs to Logger32, it does not, and will not, allow open access for external applications to browse your logbooks or query your statistics.

 $\alpha$ 

Change WSJT/JTDX UDP port # for K3 Com3

UDP zásuvka je čistě určena pro použití s digimódovým softwarem, jako je JTDX a WSJT-X, nikoli jako univerzální rozhraní do vašeho deníku Logger32 pro jiné druhy programů.

# **15.2 Menu UDP BandMap**

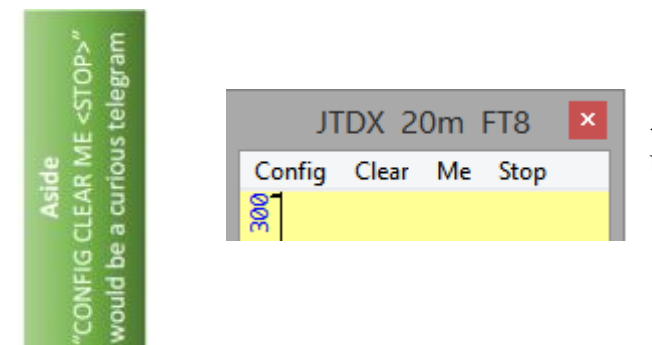

◀ Nabídka horního řádku na UDP BandMap má 4 položky.

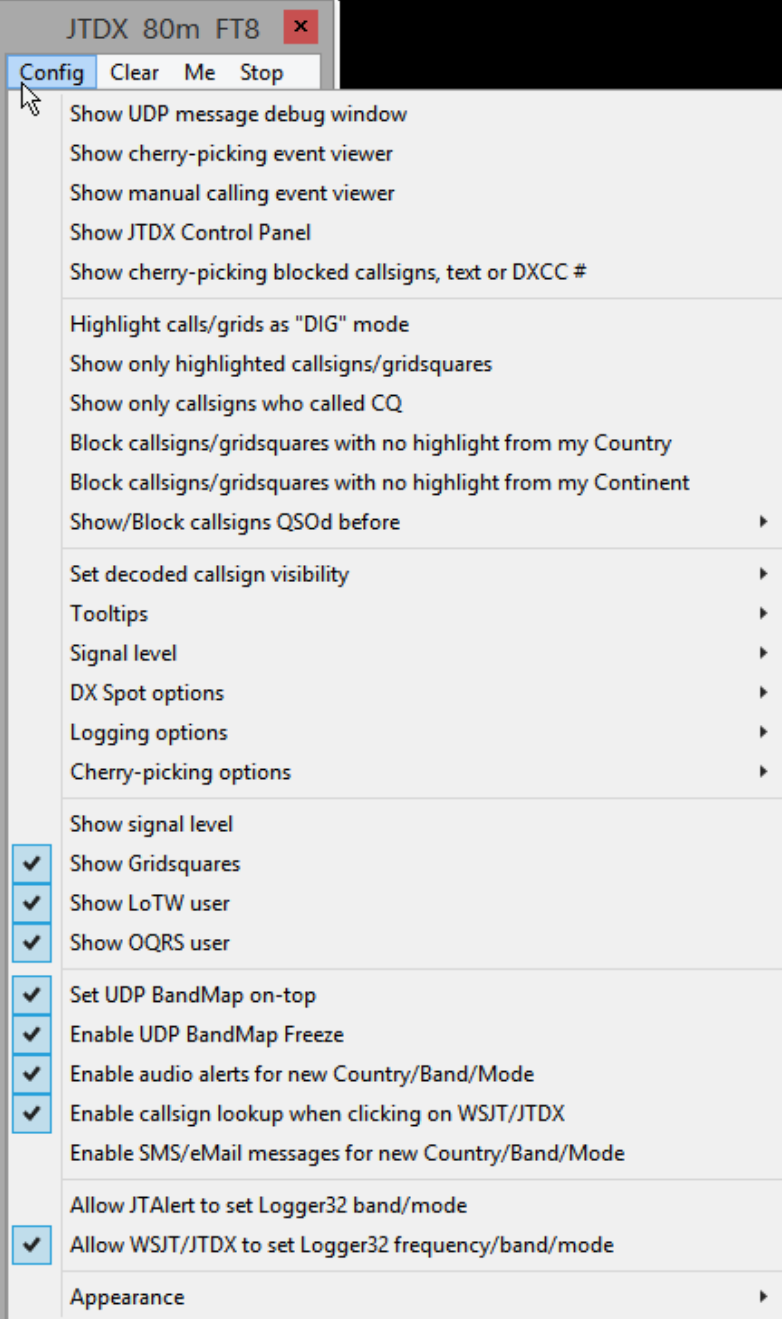

◀ ▼ Kliknutím na **<Config>** v menu UDP BandMapy otevřete Velkou konfigurační nabídku.

S dalšími 8 podnabídkami (a ještě více dole!) je zjevně mnoho konfiguračních možností pro UDP BandMap! Je to komplexní a flexibilní funkce v Logger32. Naštěstí je většina možností celkem zřejmá, ale ty zajímavější vysvětlíme:

• **Zobrazit ladící okno UDP zpráv** : pomáhá identifikovat, diagnostikovat a odstraňovat problémy v komunikaci mezi programy.

• **Zobrazit cherry-picking | manuální prohlížeč událostí volání**: užitečné pro diagnostiku problémů ve způsobu, jakým se Logger32 pokouší zahájit a dokončit QSO s vybranými stanicemi ("třešněmi") prostřednictvím JTDX | WSJT-X.

• **Zobrazit ovládací panel JTDX**: viz níže

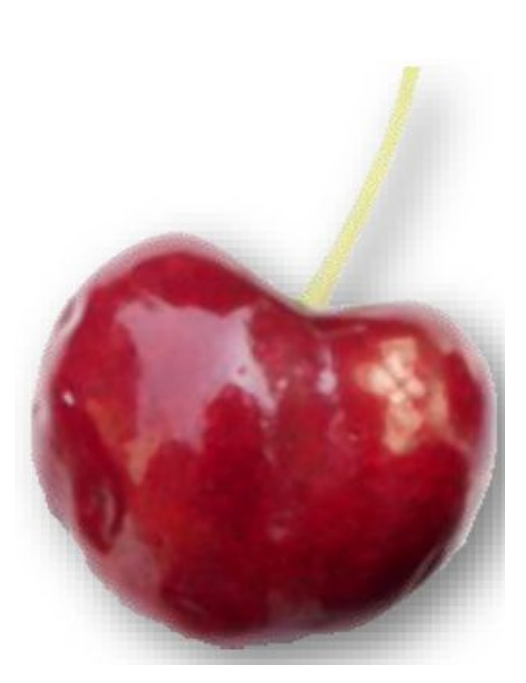

#### Logger32 Version 4 User Manual

#### • **Zobrazit blokované volací značky** sbírající třešně, text nebo DXCC #: kliknutím na toto tlačítko určíte, které "volací značky" nebudou považovány za třešně, ať už trvale (navždy je zablokujte**187**) nebo jen po dobu trvání aktuální relace ▶

Z dočasného seznamu zde uvidíte, že Logger32 identifikoval řetězce, které nejasně připomínají značky, ale které jsou ve skutečnosti textovými zprávami. Chytré věci!

#### • **Zvýraznit značky/čtverce jako mód "DIG":** ať už jste v jakémkoli digitálním módu

Blocked cherry-picking callsigns/text/prefixes ... Permanent list Temporary list The cherry-picker checks two lists of callsigns that it will not call. The  $\sqrt{210M}$ temporary list is deleted next time  $\nabla$  28M Logger32 starts. The permanent  $\overline{\mathsf{w}}$  LOTW73 list is saved on disk **Ø** 2BAND To move callsigns from the temporary blocked cherry-picking list to the permanent list, right click on the callsign in the temporary list To delete a callsign from a list, UNcheck the item and click APPI Y hutton To add a callsign, text or DXCC # type it in the box below and click the ADD then APPLY buttons Close Narrow Add

zaznamenali DXCC entitu nebo Grid lokátor, na rozdíl od konkrétního aktuálně používaného módu, určuje zvýraznění, popisy nástrojů a značku "QSOd B4" X, např. pokud jste nikdy nedělalo Řecko na FT4, ale dělali jste Řecko na FT8 nebo RTTY, s touto aktivovanou možností nebude řecká stanice využívající FT4 zvýrazněna jako nová ... protože s Řeckem již máte digitální QSO. Zakažte tuto možnost, chcete -li s každým módem zacházet samostatně, a bavte se pronásledováním Řeků na každém módu a submódu, kterým můžete.

• **Zobrazit pouze zvýrazněné volací značky/čtverce**: pokud je pásmo zaneprázdněno, hučí aktivitou, UDP BandMap se snadno zaplní dekódovanými volacími značkami s rizikem, že se spoty pro "new one" vůbec nezobrazí nebo se rychle vystrčí jinými - obyčejnými, nezajímavými - dekódovanými volacími značkami. Povolením této možnosti se odstraní všechny ty obyčejné, nezajímavé a zůstanou jen ty "new one" (ať už to znamená cokoli, co jste nakonfigurovali).

• **Zobrazit pouze volací značky, které volají CQ**: je další způsob, jak snížit počet dekódovaných volacích značek na UDP BandMapě. Někteří mají pocit, že nemá smysl ani vidět značky stanic, které pouze hledají a vrhají se na stanice, které je zajímají, nikdy neCQ, protože pokud je zavoláte, je nepravděpodobné, že by vám odpověděly (za předpokladu, že nejste P5DX! **188**) . Naproti tomu každý, kdo CQs**189** je zjevně otevřený volání, ideálně při příštím volání CQ nebo alespoň ke konci QSO (když posílá zprávy RR73 nebo 73). Pořád by mohli

**187** Toho můžete využít na blacklist amatérů, kteří se chovají špatně-hrubé asociální nepřetržité volající meme-me, kteří způsobují QRM, narušují QSO, způsobují smutek a obecně se stávají nepopulárními. Je snadné je ignorovat, pokud vybíráte a ručně voláte stanice: přidejte je do stálého seznamu blokovaných, aby je robot cherry-picker také odmítl. To je naučí!

**188** Pokud P5DX ve skutečnosti hledá a vrhá se na stanice jako způsob, jak se vyhnout zahlcení reakcemi na CQ, povolení této možnosti zabrání jeho zobrazení na vaší UDP BandMap a spuštění vašich zvukových upozornění a SMS "ultra rare DX" /e -mailové zprávy. Pokud jste pozorní a všimnete si přívalu aktivity, můžete vidět jeho volací značku v dekódech protékajících podoknem činnosti levého okna v JTDX a bezpochyby bude spatřen, vzrušeně a opakovaně, na pravidelné síti DX Clusterů, kde se objeví pokud jste připojeni na vaší normální Bandmapě ... ale do té doby jste možná zmeškali šanci pracovat s ním, než se na něj vrhnou všichni hloupí!

**189** Volací značky stanic, které volají CQ, mohou být na UDP BandMap zobrazeny tučně, takže tento filtr můžete provádět od oka

a nereagovat, za předpokladu, že dokonce kopírují vaši značku, ale je to racionální strategie, užitečná, když je pásmo zaneprázdněné.

• **Blokovat volací značky/čtverec bez zvýraznění z vlastní země | kontinent**: další způsob, jak odfiltrovat spoty na UDP BandMap, je skrýt spoty pro vaše krajany nebo kontinentální sousedy, pokud se nekvalifikují jako "new one", což znamená, že jsou zvýrazněné. Je pravděpodobné, že irský HF DXer nemá zvláštní zájem pracovat s jinými irskými amatéry, možná ani s jinými Evropany. To ale nemusí být pravda, řekněme na 6 m nebo VHF/UHF, nebo LF.

• **Zobrazit/Blokovat volací značky, které jste udělali dříve**: otevře podnabídku ▼

 Je to trochu matoucí ... ale ... myšlenkou je vybrat jedno z horních filtrovacích kritérií, pak buď blokovat volací značky, které splňují kritérium, výběrem  $\checkmark$ **<Blokovat vybrané volací znaky QSOd B4>,** nebo je zobrazit zrušením výběru. Jak je zde vidět, jsem naprosto šťastný, že mohu dělat stejné stanice, které jsem dělal dříve, na stejném pásmu a módu, bez obav.

Show/Block callsigns QSOd B4 Show/Block callsigns QSOd this band B4 Show/Block callsigns QSOd this band/mode B4 Block selected callsigns QSOd B4

• **Nastavit viditelnost dekódované volací značky**: určuje maximální počet **190** časově rozpoznaných stanic, které zůstanou na UDP Bandmapě od posledního dekódování. V podnabídce se vaše možnosti pohybují od 30 sekund do 9 minut. Na zaneprázdněných dynamických pásmech, jako je 20 m, mi 30 sekund krásně funguje. Pokud monitorujete tichá, pomalu se pohybující pásma, jako je 6 m, můžete upřednostnit delší období, protože stanice dekódované na krátkých otevřeních nebo špičkách v QSB se mohou klidně potloukat a čekat na zavolání. Časovač dané DX stanice se resetuje pokaždé, když je dekódován, a proto může zůstat na UDP BandMap neomezeně dlouho, dokud je stále přijímán dostatečně dobře, aby mohl být dekódován (za předpokladu, že na obrazovce je dostatek místa pro zobrazení všech spotů .

• **Tooltips**: když na UDP BandMap najedete myší na volací značku, Logger32 může zobrazit jednoduché (popisek, zvukový posun, sílu) nebo podrobné (přidání země, nadpisu a vzdálenosti) popisky o této stanici ▼

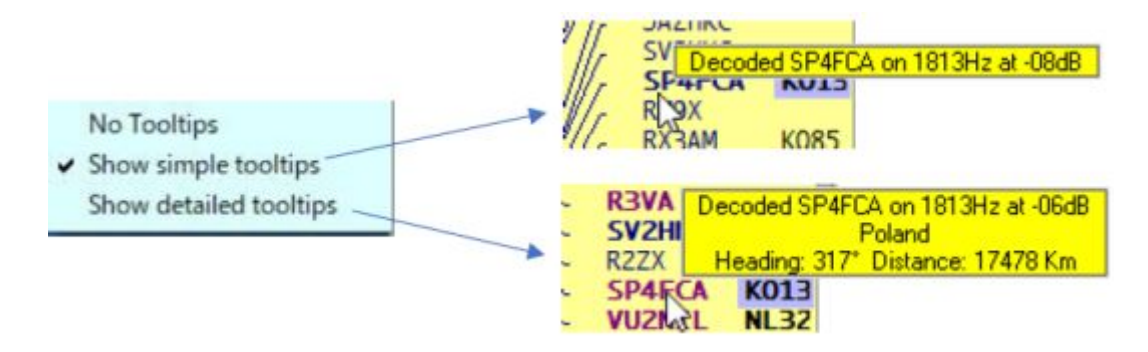

 • **Úroveň signálu**: zvolte, zda chcete zobrazit sílu signálu jako relativní poměr signálu k šumu (v dBs-jak se používá u většiny digimodů) nebo jednotky S (počítáno na stupnici 6 dB na jednotku, kde S9 je pomyslně ekvivalentní 50 mikrovoltový signál do anténního vstupu přijímače s impedancí 50 ohmů - jak se používá u většiny starších módů).

**190** Pokud se Bandmapa zaplní, mohou být před vypršením času vytlačeni čerstvějšími spoty.

• **Možnosti DX Spot**: můžete kliknout pravým tlačítkem na oblast Gridsquare dekódovaných řádků UDP BandMap a vygenerovat DX spot pro sousední volací značku. Toto podmenu konfigurace vám dává na výběr:

⚬ Jednoduché DX Spoty mají obvyklé DX spotové informace (volací znak a frekvence VFO) a komentář začínající módem ▶

Komentář (včetně módu, pokud potřebujete) můžete

upravit před kliknutím na **<Spot>** pro odeslání do DX Clusteru. Pokud vaše klávesy Shift nebo Caps Lock záhadně přestaly fungovat a vy chcete odpálit svůj spot, vynutí text na **<velká písmena>** a roztažením ho vyberte <**dlouhý text** >**191.**

⚬ Formátované DX Spoty jsou pro vás plně složeny (předem naformátovány) s volací značkou DX a frekvencí VFO, módem, poměrem signál/šum, Grid lokátor (je-li dekódován) a audio offsetem ▼

14074.00 FT8 -08dB from MM48 481Hz 03:45 ZL2IFB **EY8MM** Formátované DX spoty se skládají a odesílají okamžitě bez dalších kliknutí ... a bez možnosti přidávat vlastní přátelské poznámky.

• Možnosti logování:

⚬ Zaznamenejte další informace ze vstupního okna deníku : Pole TX\_PWR, QTH, ADDRESS, COMMENT, NAME, STATE a CNTY ve vstupním okně deníku nebo z online vyhledávání se zaznamenávají společně s obvyklými informacemi o QSO.

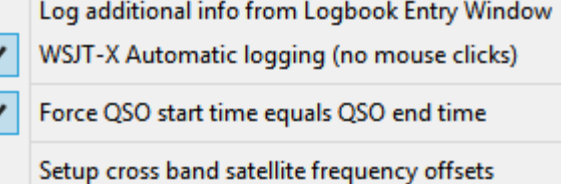

⚬ Automatické logování WSJT-X (bez klikání myší): JTDX zvládá automatické logování dokončených QSO snadno prostřednictvím UDP-bez starosti-ale ve snaze zabránit robotickému provozu mimo soutěže vývojáři WSJT-X učinili záměrné návrhové rozhodnutí usnadnit automatické logování QSO pouze v soutěžním režimu, tj. s nastavením **F2 - Pokročilé - Speciální provozní aktivita** vybraná ve WSJT-X. Povolení možnosti automatického logování WSJT-X umožní Logger32 získat informace o QSO z dokončených nesoutěžních QSO WSJT-X pro deník a (ve skutečnosti) ve WSJT-X pro vás kliknout na tlačítko **<Log QSO>**. Pokud nepoužíváte automatické logování, nezapomeňte kliknout na logování každého QSO ve WSJT-X a importovat deník WSJT-X v ADIF do Logger32 později, aby byl v Logger32 zachován kompletní deník stanice.

 $\overline{\cdot}$ 

⚬ **Vynutit čas začátku QSO se rovná času ukončení QSO**: Dokončení QSO někdy trvá poměrně dlouho, od počátečního volání po konečnou zprávu RRR, RR73 nebo 73. Tato možnost považuje koncový čas (když je QSO uloženo) za přiměřeně definitivní a pravděpodobně velmi podobný pro obě strany, poté nastaví čas začátku QSO na stejný (spíše než když jste skutečně poprvé začali někoho volat, což mohlo být nějakou dobu před).

**191** To opravdu ne. Chcete-li odeslat komentáře delší než 30 znaků, vyberte možnost **<Dlouhý text>…** přestože víte, že některé clustery je nepřijmou a mnoho clusterů seřazené podle sloupců je nemusí zobrazovat správně. Jinak na vás systém cinká a vytrvale odmítá přijmout 31. znak.

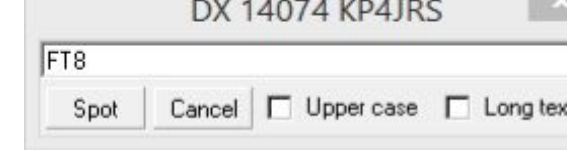

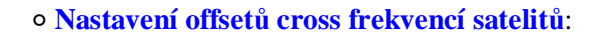

 Pokud provádíte cross-band satelitní QSO, tato volba vám umožní specifikovat požadované frekvenční offsety TX/RX ▶

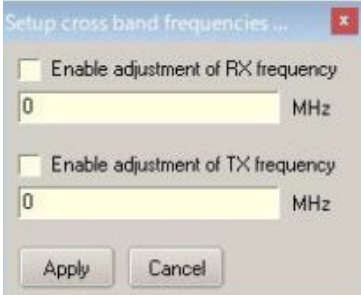

**Hinson tip**: *Zálohování rutinních deníků Logger32 (pokud je nakonfigurováno) se při spuštění nástroje pro výběr třešní automaticky deaktivuje, aby se šetřily zdroje pro zpracování digimóde signálů. Pokud potřebujete, měli byste být schopni obnovit digimode QSO z deníku JTDX | WSJT-X nebo souboru ALL.TXT.* 

• **Možnosti sběru třešní**: otevře podnabídku s osmi možnostmi a dvěma dalšími podnabídkami ▶ Calls Cherry-pick dekódovaná volací značka na dalším CQ: zvolená stanice bude volána, když CQ.

⚬ Cherry-pick dekódovaná volací značka na konci QSO: zvolená stanice bude volána, když odešle RR73 nebo 73, aniž byste na něj čekali na CQ.

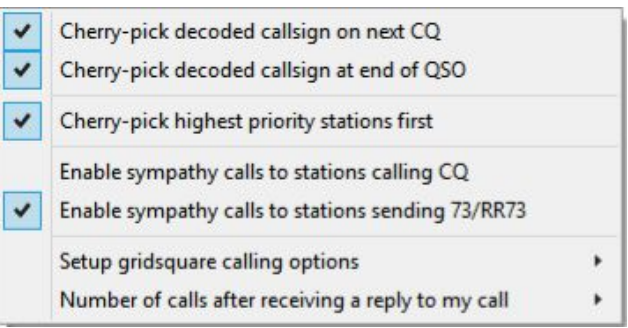

⚬ Nejprve vyberte stanice s nejvyšší prioritou: vzhledem k několika možným stanicím, které lze volat, Logger32 rozhodne, která je nejatraktivnější (nejzralější třešeň!), A zavolá ho.

⚬ Povolit soucitné volání stanicím volajícím CQ: pokud v současné době neexistují žádné třešně (tj. žádné "new one"), které by se udělaly na UDP BandMap, Logger32 může reagovat na volání CQ jiných stanic, aby vyplnil čas a ponechal vaši stanici aktivní . Skrytá DX stanice tiše monitorující pásmo si může všimnout vaší značky a zavolat vás, ale pouze pokud vysíláte nebo vás volá někdo jiný.

⚬ Povolte soucitné volání na stanice vysílající 73/RR73: stejným způsobem může Logger32 ukončit ostatní stanice, když ukončí své kontakty, aniž by na ně čekal na CQ **192**.

⚬ Nastavení možností volání Gridsquare: ▶

QSO s Grid lokátory po celém světě můžete sbírat stejným způsobem jako pro DXCC entity, ostrovy IOTA nebo vrcholy SOTA. Tyto možnosti určují, jak jsou pro vás na UDP BandMap zvýrazněny Grid lokátory podle toho, zda se jedná o nové čtverce všech dob (s tímto čtvercem jste nikdy nepracovali), nové čtverce v aktuálním pásmu a módu, nové

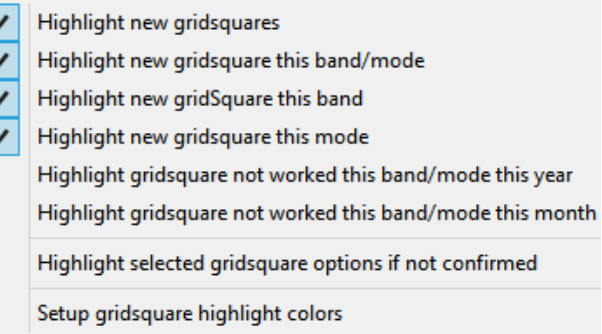

čtverce v tomto pásmu (nefungovalo v žádném módu na tomto pásmu), nebo nové čtverce na tomto módu (nefungovalo v žádném pásmu tímto módem). Existují možnosti, jak se ohlédnout zpět

**192** Tato možnost funguje dobře s JTDX. Kvůli omezení záměrně vestavěnému do WSJT-X funguje na FT4, ale ne na FT8 s WSJT-X. Nestřílejte posla!

deník pro předchozí QSO, které byly dosud provedeny tento měsíc, letos nebo po celou dobu, a zdůraznit, zda jste lokátor dělali, ale ještě nebyla potvrzena. Poslední možnost nabídky vám umožňuje určit barvy použité pro zvýraznění nových**193** a další možnosti barev**<sup>194</sup>** ▶

⚬ **Počet značek po obdržení odpovědi na moje volání**: pokud vás někdo volá, kolikrát byste mu měli odpovědět, než to vzdáte, pokud se nezdá, že by vás dekódovali? Vyberte alespoň 2 až 5 pokusů.

• **Zobrazit úroveň signálu**: zobrazí síly signálu pomocí jednotek definovaných v části **<Úroveň signálu>,** tj. Poměry signálu k šumu (dBs) nebo jednotky S podle vašeho přání.

• **Zobrazit Gridsquares**: na FT8 a FT4 volání CQ typicky**195** zahrnují volací značku a Grid lokátor volající stanice. Pokud pod pojmem "pracovat se světem" rozumíte navázání kontaktu s každou částí zemského povrchu, zobrazujte Grid lokátor na UDP BandMapě,

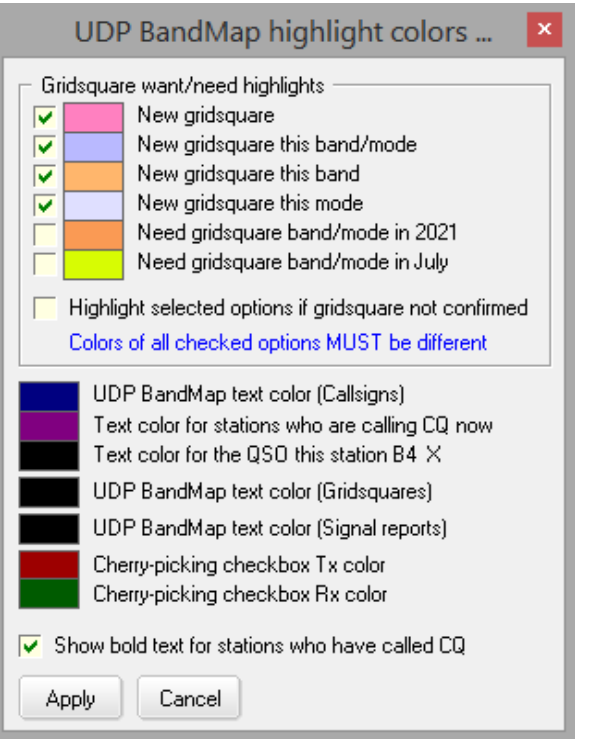

zejména se zvýrazněním "nových lokátorů", vás o krok přiblíží k tomuto cíli.

• **Show LoTW | OQRS user**: 'zelené bloby, které vidíme vedle adres využívajících LoTW a OQRS na normálních BandMapách, lze také zobrazit na UDP BandMap a případně je lze znovu použít k označení členství v jiném klubu stejně.

**• Nastavit UDP BandMap nahoře**: zastaví skrytí okna za jinými okny.

• **Povolit zmrazení UDP BandMap**: když ukazatel myši přejde do okna UDP BandMap, na několik sekund se zabrání jakýmkoli aktualizacím okna, abyste měli větší šanci přečíst si a možná kliknout na zamýšlenou značku.

• **Povolit zvuková upozornění pro novou zemi/pásmo/mód**: zvuková upozornění lze pro nová upozornění na pásmu UDP BandMap spouštět stejným způsobem jako pro běžné spoty BandMaps/DX.

• **Povolit vyhledávání volacího znaku po kliknutí na WSJT/JTDX**: pokud kliknutím na volací znak zavoláte, Logger32 provede vyhledávání na internetu, když je vyplněno vstupní okno deníku.

• **Povolit SMS zprávy e-maily pro novou zemi/pásmo/mód**: Logger32 vám může zasílat SMS zprávy, emaily, když jsou objeveny new one, pokud v podokně DX Spots nastavíte upozornění na DX spot (e-mail/SMS/ScratchPad) a poté povolíte tuto možnost . Zprávy jsou odesílány pouze

**193** Doporučujeme použít stejné zvýrazňující barvy jako u nových entit DXCC, pokud nechcete, aby vás napadl matoucí kaleidoskop barev pro všechny ty nesčetné možnosti. Tvoje volba.

**194** Stejnou podnabídku lze otevřít pomocí Konfigurace UDP BandMap - Vzhled - Zvýraznění a možnosti barev textu.

**195** Kromě některých složených nebo speciálních i volacích značek, které ponechávají příliš málo bitů zprávy CQ, aby mohly zakódovat také Grid lokátor. Bohužel to zahrnuje /MM námořní mobilní volací značky, takže pokud námořníci neposílají své čtverce v jiné zprávě, nevíme, kde na světě jsou, ani jakým způsobem vysílají.

#### Logger32 Version 4 User Manual

jednou za 15 minut pro každý new. V nastavení DX SPOT ALERT SETUP jsou ignorována všechna zaškrtávací políčka kromě **<Zaškrtněte toto, pokud jsou vaše e -mailové výstrahy blokovány jako nevyžádané>.** Příklady ▼

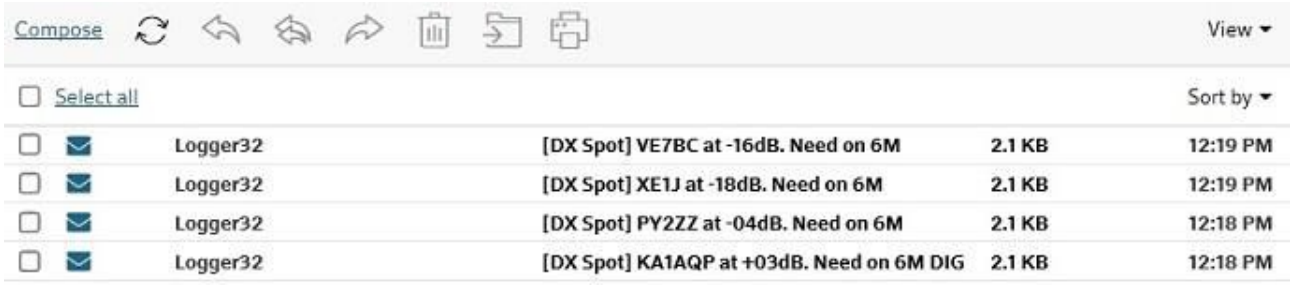

• **Povolit JTAlert nastavit pásmo/mód Logger32**: pokud změníte pásmo nebo mód v digimóde softwaru, Logger32 bude následovat za předpokladu, že je rádiový port Logger32 uzavřen, aby digimóde software mohl otevřít své připojení CAT a ovládat rádio. Viz také kapitola TCP server.

• **Povolit WSJT/JTDX nastavit frekvenci/pásmo/mód Logger32**: za předpokladu, že spustíte digimode software tlačítkem **<Start>** na UDP BandMapě, může Logger32 převzít informace o frekvenci/pásmu a módu ze digimóde softwaru, nikoli přímo z rádia.

• **Vzhled**: je další podnabídka se třemi dalšími dílčími podnabídkami ▶

Možnosti jsou přiměřeně samozřejmé způsoby, jak upravit vizuální vzhled UDP BandMap ... takže je zde nebudeme popisovat. Neváhejte a vyzkoušejte si je sami a vylepšujte UDP BandMapu, dokud těsně před tím nebudete věci zhoršovat, než zlepšovat. Zastavte se hned tam: plýtváte dobrým digimodingovým časem

## **15.2.2 JTDX Control Panel**

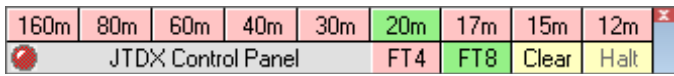

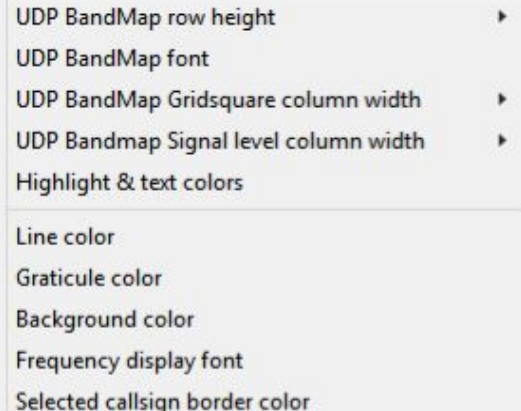

◀ Ovládací panel JTDX vám umožňuje ovládat JTDX (konkrétně zatím ne WSJT -X) z Logger32.

Červená "LED" a zelená tlačítka na ovládacím panelu JTDX ukazují, že v okamžiku, kdy jsem zachytil tento obrázek, Logger32 věděl, že JTDX vysílá FT8 na 20 metrů.

Za předpokladu, že

(a) byl viditelný ovládací panel JTDX (použijte Config - Zobrazit ovládací panel JTDX z menu UDP BandMap) a

(b) spustíte JTDX pomocí Start - JTDX z menu UDP BandMap, můžete JTDX přikázat změnit pásma a módy jednoduše kliknutím na buňky na ovládacím panelu JTDX, na rozdíl od použití rozevíracích pásem a voličů módů v JTDX. Několik sekund po kliknutí tlačítka změní barvu, když JTDX potvrdí Logger32, že podle příkazu změnil pásmo nebo mód.

Která z až 13 pásmových tlačítek jsou zobrazena, plus barvy tlačítek módu a pásma (vybrané a odznačené**196**) a "styly fontů", to vše lze konfigurovat197 kliknutím pravým tlačítkem na obdélník pod rohem **198**. Můžete také přesunout ovládací panel JTDX kliknutím na obdélník a (se stále stisknutým tlačítkem myši) přetáhnout panelu někam jinam na obrazovku.

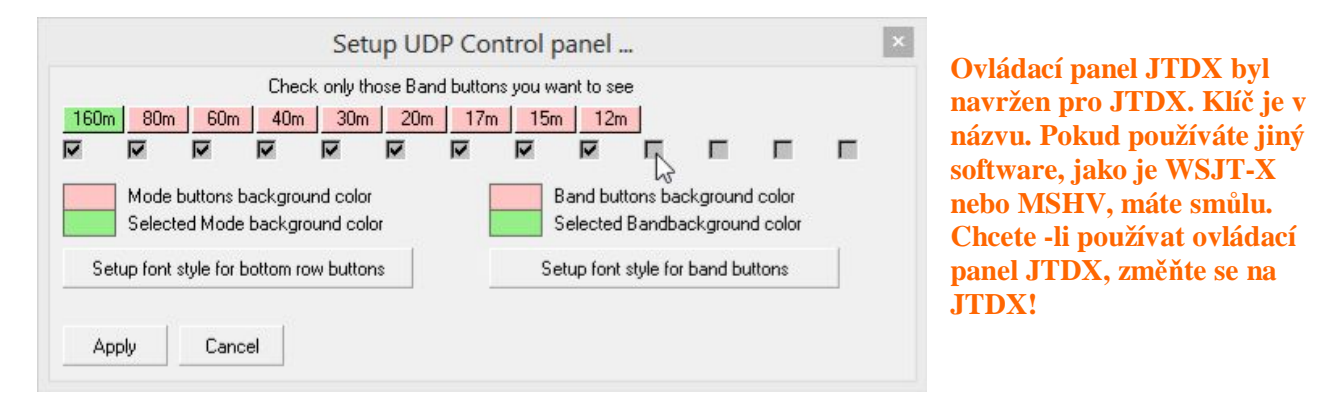

Kliknutím pravým tlačítkem na tlačítko pásma ovládacího panelu JTDX**199** předefinujete upřednostňované frekvence VFO FT8 a FT4 ("zavlažovací otvory") pro toto tlačítko a/nebo upravíte titulek tlačítka (textový štítek) ▶

**Důležitá poznámka**: **licenční podmínky se liší na 60 metrech po celém světě. Před použitím 60 m zkontrolujte svou licenci a dodržujte povolené frekvence, módy, limity výkonu atd.** 

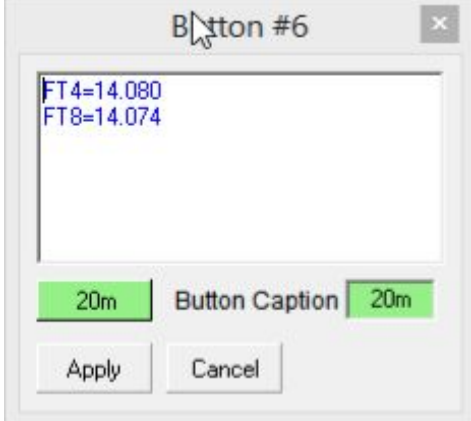

Pokud zavřete JTDX pomocí Stop - JTDX v menu UDP BandMap se stále otevřeným ovládacím panelem JTDX nebo pokud se JTDX záhadně vypne, tučná červená zpráva vysvětluje, proč ovládací panel JTDX již není funkční ▶

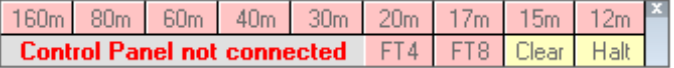

**196** Zelená pro spuštěné, červená pro zastavení mi připadá intuitivní ... ale ve vašem systému je volba na vás.

**197** Přirozeně - toto je koneckonců Logger32. Nelíbí se vám, jak něco vypadá? Dobře, klikněte pravým tlačítkem a změňte to!

**198** Ani tlačítka, ani "LED", ani šedý ovládací panel JTDX. Klikněte pravým tlačítkem na malý namodralý obdélník na pravé straně UDP BandMap.

**199** Ne mód, tlačítka Vymazat nebo Zastavit. Kliknutí pravým tlačítkem funguje pouze tehdy, když je panel připojen k JTDX.

Blokové schéma ukazuje, jak je Logger32 schopen určit frekvenci rádia, odeslat jej do jiného pásma nebo přepínat mezi FT8 a FT4, bez přímého sériového připojení k rádiu**200** ▼

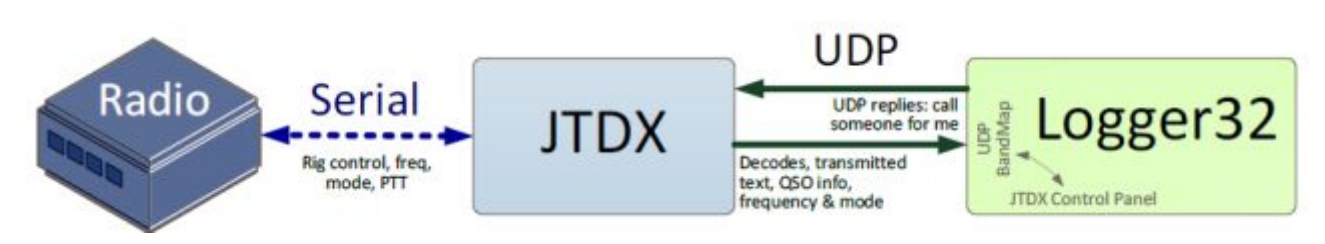

## **15.2.3 UDP BandMap volba** *Clear*

Vymaže UDP BandMap, vyčistí cestu k zobrazení příští dávky dekódů.

## **15.2.4 UDP BandMap volba** *Me*

 Kliknutím na **<Me>** v menu UDP BandMap otevřete další UDP BandMapu, která uvádí pouze stanice, které volají nebo pracují s vámi**<sup>201</sup>** ▶

Pokud používáte atraktivní DX volací značku na otevřeném pásmu, odfiltrování nepořádku provozu mezi jinými stanicemi vám usnadní soustředit se na ty, kteří vás volají a pracují: s kým budete pracovat dál?

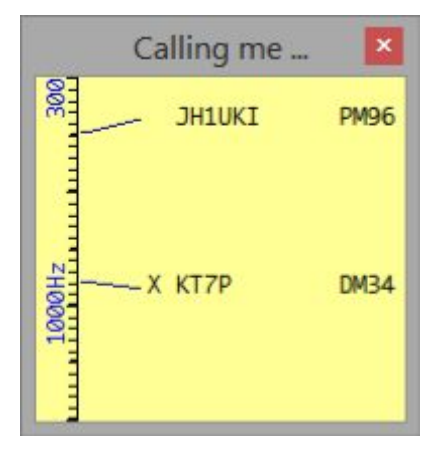

## **15.2.5 Menu UDP BandMap Start | Stop**

JTDX 15m FT8 Config Clear Me **Start** 8 **JTDX**  Menu <**Start|Stop>** má několik **<sup>202</sup>** položek ▶ WSIT-X Setup shortcuts Delay after starting WSJT/JTDX

• **JTDX | WSJT-X**: spustí | zastaví příslušný program, použije nastavení a makra z **<Nastavení zkratek>** a poté čeká na **<Zpoždění po spuštění WSJT/JTDX>.** Níže najdete devět yardů - celou sekvenci start | stop.

**200** Rádiový COM port Logger32 je zavřený, když je JTDX otevřen pomocí UDP BandMap Start - JTDX.

**201** Pokud nejste mimořádně populární, můžete mapu <Me> pravděpodobně zmenšit na zlomek velikosti hlavní mapy UDP BandMap, protože je nepravděpodobné, že by se svými volajícími zaplnil až po okraj.

**202** Můžete definovat zkratky pro spouštění a zastavování jiných programů

• Zkratky nastavení: otevře konfigurační formulář ▶

Horní část formuláře je místem, kde Loggeru32 sdělíte, které digimode programy má spustit nebo zastavit pomocí **<Start | Stop>,** a kde najít spustitelné soubory. Pojmenujte až 10 programů v nabídce pomocí sloupce menu Caption a buď zadejte celý disk, cestu, názvy souborů a všechny parametry příkazového řádku**203** do sloupce Zkratka, nebo je kliknutím na <Procházet> vyhledejte pomocí Průzkumníka Windows.

Prostřední část vám umožňuje definovat makra pro nastavení rádií připojených k CAT před tím, než Logger32 předá ovládání rádia JTDX | WSJT-X, a poté, co JTDX | WSJT-X předá ovládání Logger32, když se zavírá. Syntaxe je stejná jako u ovládacího panelu rádia což je vhodné místo pro psaní, zkoušení a upřesňování celých sekvencí. Zde uvedené příklady příkazů jsou pro můj K3, vypnutí subpřijímače a nnoise blankeru, vstup do módu DATA, nastavení šířky pásma IF na 4 kHz a výstupního výkonu na 11 wattů při spuštění JTDX | WSJT-X a zrušení split když zavřu JTDX | WSJT-X.

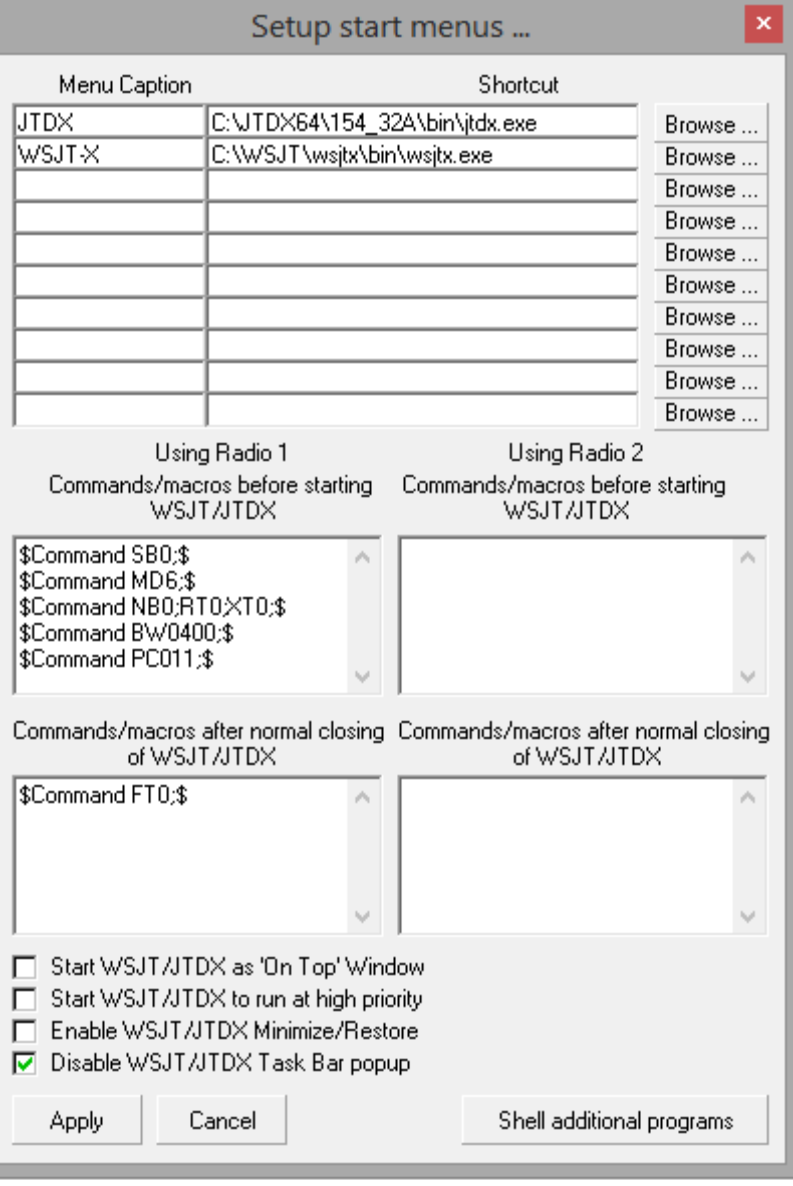

V dolní části formuláře jsou čtyři možnosti a tlačítko:

o **Spustit WSJT/JTDX jako okno "nahoře"**: zabrání tomu, aby ostatní okna zakrývala okna digimode. Pokud je tato možnost zaškrtnutá, hlavní okno digimóde softwaru a okno vodopádu/spektra se zobrazí nad jakýmkoli jiným oknem ... jako jsou okna Logger32, Bandmapy, vyskakovací zprávy atd. Chcete-li zobrazit skryté zprávy, můžete okna digimode přesunout stranou, přesuňte vše, co bylo skryto pod, do jiné oblasti obrazovky, poté přesuňte okna digimode zpět - nebo (jako já) na prvním místě nezaškrtněte možnost 'Nahoře'!

⚬ **Spusťte WSJT/JTDX, aby běžel s vysokou prioritou: dekódování zpráv** digimode během několika sekund dostupných mezi periodami příjmu a vysílání vyžaduje určitou zátěž

**203** Specifické konfigurace JTDX | WSJT-X můžete otevřít pomocí přepínače příkazového řádku -rig: podrobnosti najdete v dokumentaci JTDX | WSJT-X. Tato uživatelská příručka Logger32 je mimo rozsah. zpracování. Vynucení digimode softwaru na vysokou prioritu může pomoci zajistit, že zpracování DX spotů, videí, e -mailů atd. zabere druhé housle dekódování digimode zprávy**204**.

⚬ **Povolit minimalizaci/obnovení WSJT/JTDX**: pokud je zaškrtnuto, digimóde software sleduje stav okna Logger32 - jinými slovy, pokud minimalizujete Logger32, digimode software se také minimalizuje a oba se obnoví, pokud se obnoví Logger32. Pokud by se vždy měla zobrazit okna digimode softwaru ponechte tuto možnost nezaškrtnutou (obvyklé ikony Minimalizovat/Obnovit nejsou k dispozici na titulku JTDX | WSJT-X poblíž rohu, pokud jej spustíte pomocí <Start> na UDP BandMap).

⚬ **Zakázat vyskakovací okno hlavního panelu WSJT/JTDX**: zastaví JTDX vyvolání hlavního panelu Windows ve spodní části obrazovky během zpracování zprávy s odpovědí UDP

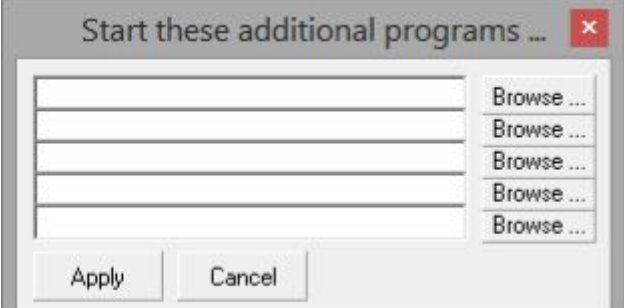

• **Zpoždění po spuštění WSJT/JTDX**: digimodee software potřebuje chvíli na to, aby po spuštění začal pracovat.

Tato možnost umožňuje odpočinek až 30 sekund před interakcí Logger32 se softwarem (více níže) ▼ ▶

**<Shell additional programs>** umožňuje spouštět další programy (například JTAlert) současně se spuštěním JTDX | WSJT-X.

◀ Procházením vyhledejte a vyberte program, kliknutím na <Otevřít> uchopte název souboru (upravte řádek a přidejte všechny parametry spuštění) a **<Apply>** uložte novou konfiguraci.

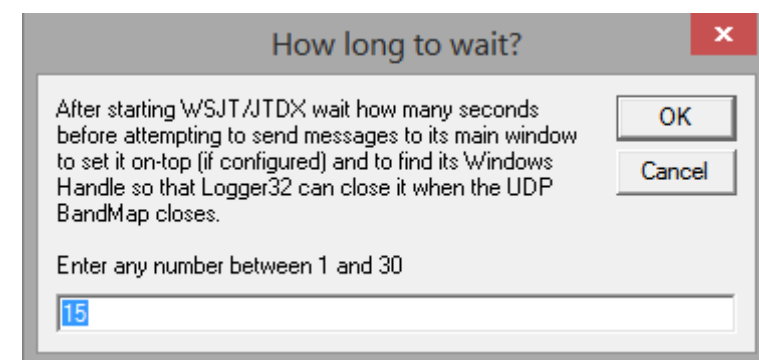

**Hinson tip**: *přidání dalších programových řádků do* 

*nabídky <Start | Stop> usnadňuje spuštění různých verzí digimode softwaru. Obvykle instaluji JTDX beta do samostatných složek, přidám je do úvodní nabídky UDP BandMap, poté je spustím a porovnám s předchozími verzemi při hledání nových funkcí nebo chyb a testování oprav chyb.* 

## **15.3 Otevírání a zavírání softwaru digimode z Logger32**

## **15.3.1 Spouštěcí sekvence JTDX | WSJT-X**

Po kliknutí na Start v UDP BandMap - JTDX | WSJT-X se spustí následující 15kroková sekvence:

1. Logger32 ukládá aktuální frekvenci a mód pro aktivní rádio.

2. Logger32 změní možnost **<Start>** menu UDP BandMap na možnost **<Close>.**

**204** Toto nastavení nemá v mém systému žádný zjevný rozdíl. Možná, že JTDX běží s vysokou prioritou? Uvědomte si, že jen zřídka vidím maximální využití CPU každých 15 sekund, a to i na poměrně zaneprázdněném 20m FT8 s blokem UDP BandMap choc-a-block s dekódovanými volacími značkami, takže tento AMD procesor je více než jen dostačující.

#### Logger32 Version 4 User Manual

3. Logger32 spouští všechna makra definovaná v sekci "před spuštěním" konfiguračního formuláře zkratek nastavení a odesílá příkazy aktivnímu rádiu prostřednictvím připojení CAT.

4. Logger32 zavře připojení a port CAT, otočí panel rádia ve stavovém řádku na červený text a dočasně zobrazí rádiovou frekvenci "0,00" ve vstupním okně deníku ▶

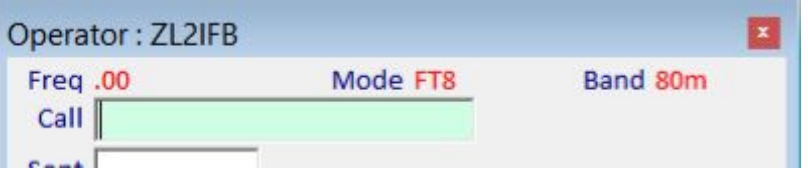

5. Logger32 spustí digimódový program, jehož spustitelný soubor je definován v horní části konfiguračního formuláře zkratek nastavení, a spustí jej s vysokou prioritou a "nahoře", pokud je nakonfigurován.

6. Logger32 také spouští všechny další programy definované ve formuláři.

7. Logger32 trpělivě čeká na spuštění a ustálení digimóde softwaru - počet sekund zpoždění je definován v části **Start - Zpoždění po spuštění WSJT/JTDX.** 

8. Digimóde software otevírá připojení CAT k rádiu a přikazuje mu určenou frekvenci pro aktuální pásmo a digimód a příslušný mód rádia pro digitální komunikaci (např. USB, DATA nebo DIGI).

9. Digimode a další software se nějak spojí.

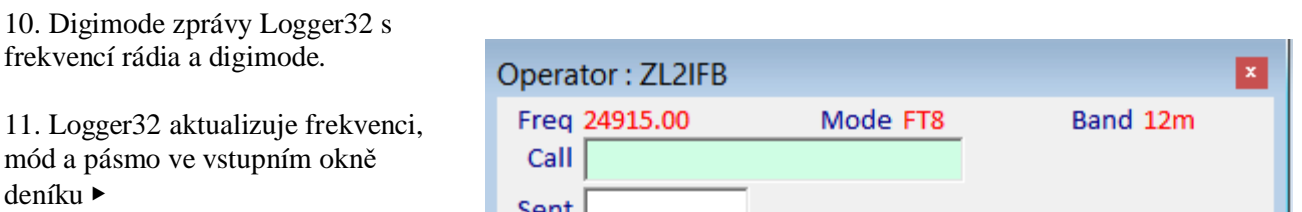

12. Digimóde software otevře určené zvukové zařízení a poté se spustí zachycování a dekódování zvuku z rádia.

13. Po uplynutí doby zpoždění**205** Logger32 identifikuje hlavní okno digimóde softwaru z jeho titulku (je to "Windows Handle" na geeky), poté změní titulek na "JTDX | WSJT-X & Logger32", což znamená společné ovládání. Pokud je tato možnost povolena, připojí se také "nahoře".

14. Logger32 odstraní ikony **Minimalizovat/Obnovit** z pravého horního rohu okna digimode a pokud je to nakonfigurováno, propojí toto okno se stavem okna Logger32.

15. Logger32 se nastaví tak, aby automaticky zaznamenával dokončené QSO ve WSJT-X identifikací vyskakovacího okna "Log this QSO" WSJT-X**206**.

Odtud Logger32 pokračuje jako obvykle, přijímá a reaguje přiměřeně na zprávy UDP z digimóde softwaru, např. přidání volacích značek a lokátorů na UDP BandMap, zvýraznění new one a znějící zvuková upozornění, aktualizace mapových oken Sledování, vyhledávání volacích značek stanic, se kterými pracujete, sbírání třešní atd.

**205** Sledováním této sekvence v akci můžete zjistit, zda jste zpoždění nastavili správně. Příliš krátké zpoždění zkrátí sekvenci, například ponechá beze změny titulek digimode softwaru nebo vstupní okno deníku. Příliš dlouhé zpoždění to prostě zbytečně zpomaluje ... ale je lepší počkat o sekundu nebo dvě déle, než sekvenci předčasně ukončit. 15 sekund funguje dobře s mým nastavením: vaše se může lišit.

**206** Protože JTDX může automaticky uloýit QSO, je tento krok nezbytný pouze k překonání omezení záměrně kódovaného do WSJT-X.

#### **15.3.2 Sekvence ukončení JTDX | WSJT-X**

Kliknutím na **Stop - JTDX | WSJT-X** (tj. jaký balíček digimode běží a je zaškrtnut **207**), nebo (s aktivovaným rychlým přepínačem) kliknutím na DX spot pro stanici v jiném módu (například USB) se spustí následující sekvence:

1. Logger32 odebere <Stop> z menu UDP BandMap.

2. Logger32 přikáže digimode, softwaru aby se zavřel.

3. Logger32 vloží **<Start>** do meny UDP BandMap.

4. Digimóde software se vypne, zavře připojení CAT a UDP, jeho okna a všechny otevřené datové soubory.

5. Logger32 detekuje, že se digimóde software zavřel a otevře připojení CAT k rádiu.

6. Logger32 spouští všechna makra definovaná v sekci "po normálním zavírání" konfiguračního formuláře zkratek nastavení a odesílá příkazy aktivnímu rádiu prostřednictvím připojení CAT.

7. Logger32 přikazuje aktivnímu rádiu zpět na frekvenci a mód, ve kterém byl před spuštěním JTDX | WSJT-X.

Pokud namísto použití nabídky <Zavřít> zavřete JTDX | WSJT-X přímo pomocí jeho rohu, nebo ukončíte proces ve Správci úloh, nebo pokud dojde k chybě digimóde softwaru, Logger32 detekuje neočekávanou změnu a zobrazí upozornění v v pravém dolním rohu

obrazovky ▶

Where did JTDX go? Very rude!

Poté Logger32 dokončí ukončovací sekvenci, jak nejlépe dokáže, otevřením připojení CAT k vašemu rádiu atd.

Můj virtuální tip na tým, který napsal uživatelskou příručku L32. Jaký zdroj! Byl jsem uživatelem L32 mnoho let bez problémů a pravděpodobně používám pouhých 30% jeho funkcí. Při upgradu na V4 (opět bez problémů) isem začal manuálně po částech a bavilo mě učit se nové funkce, měnit barvy, přeskupovat pracovní plochu a podobně. Zjistil jsem, že manuál je vel mi dobře napsaný a snadno srozumi tel ný.

Dobrá práce, týme!

Clark WU4B

**207** Pokud zatrhnete další, bez zaškrtnutí, zaškrtnutý se zastaví a druhý se spustí.

## **15.4 Nastavení JTDX a WSJT-X**

#### **15.4.1 Nastavení v JTDX**

Na kartě **F2/Nastavení - Repoeting** zkontrolujte části Loging a primární UDP server ▼

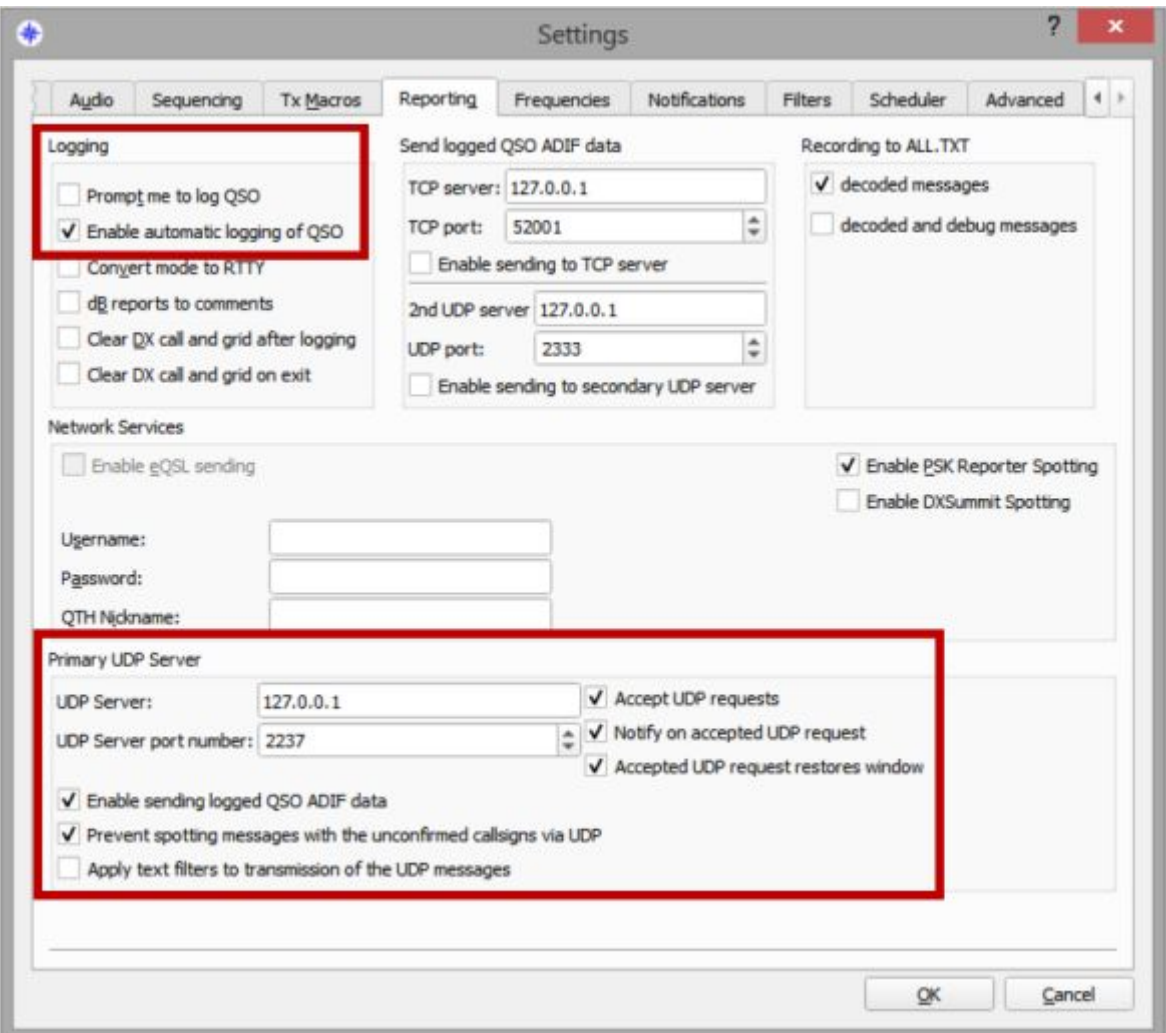

V části **Logging** vyberte **<Povolit automatické logování QSO> 208**. Když je QSO dokončeno a uloženo do JTDX, jsou informace o QSO předány do Logger32, kde jsou téměř okamžitě uloženo do otevřeného deníku. Nevyžadují se žádná kliknutí! Soustřeďte se na zahájení dalšího QSO.

V části **Primární UDP serve**r fungují výchozí hodnoty uvedené výše, tj. adresa **127.0.0.1**, port **2237** s povolenými prvními pěti možnostmi. Nebojte se však experimentovat s jinými nastaveními.

**<Prevent spotting messages with the unconfirmed callsigns via UDP>** <Zabránit rozpoznávání zpráv pomocí nepotvrzených volacích značek přes UDP> zastaví JTDX předávání pochybných (nízkých jistot, potenciálně přerušených) volacích značek do Logger32, čímž se zabrání tomu, aby sběrač třešní ztrácel čas a pokoušel se je volat.

**208** Pokud se cítíte nakloněni nebo povinni zkontrolovat detaily před uložením QSO, vyberte místo toho **<Vyzvat mě k uložení QSO>:** nezapomeňte uložit všechna svá dokončená QSO, nebo budou ve vašem deníku mezery a možná stížnosti od lidí, které jste dělal.

#### **Nepovolujte TCP server ani sekundární UDP server.**

U JTDX je sběr třešní trochu komplikovaný s dalším nastavením v menu hlavní obrazovky JTDX**209**, která jsou relevantní pro to, jak zpracovává dekódování a interakci s Logger32:

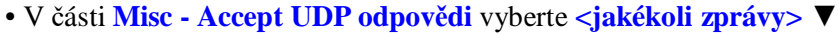

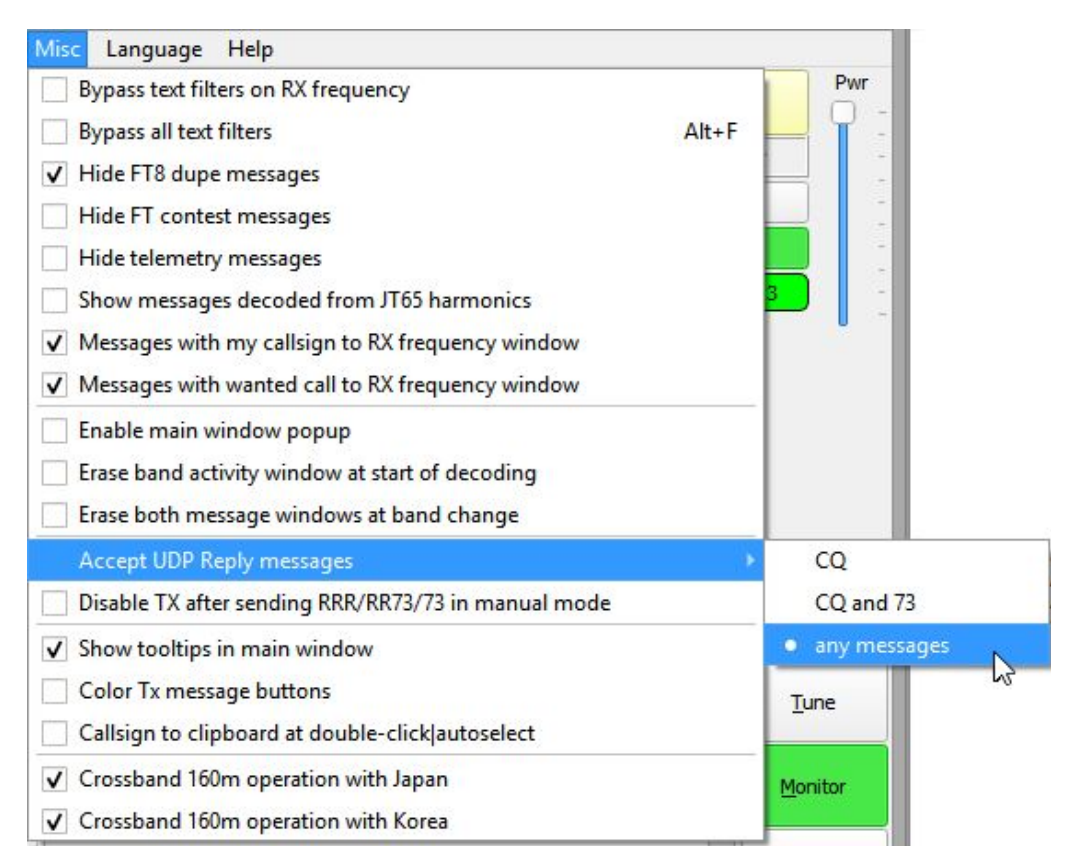

V opačném případě JTDX ignoruje některé zprávy s odpovědí UDP z Logger32, což vede k poznámkám "JTDX nepřepnul na vysílání" v prohlížeči událostí cherry-picker, promarněné příležitosti sbírat třešně, když dozrávají, a tím i snížený výnos při sklizni třešní.

• V části Autoseq vyberte **<Autoseq 3>,** pokud je váš počítač dostatečně výkonný, aby dokončil dekódování každé dávky zpráv (i v rušném pásmu) a zavázal se k odeslání zprávy přibližně do 5 sekund od začátku dalšího cyklu, jinak **<Autoseq 2>** jej donutí zavázat se k odeslání dané zprávy včas, i když se stále zpracovávají dekódování. Výhodou <Autoseq 3> je, že JTDX pravděpodobněji vhodně zareaguje na zprávy, které vám byly zaslány a dekódovány poměrně pozdě, někdy i poté, co začal vysílat (odchozí zpráva se mění před kritickým 5 sekundovým bodem, během počáteční synchronizace doba). S <Autoseq 2> příležitostně uvidíte, že se pozdní reakce na vaši předchozí zprávu dekódují a zobrazí poté, co JTDX již zahájil vysílání opakování své předchozí zprávy: jednoduše pokračuje v odesílání opakované zprávy bez ohledu na **210.**

• V nabídce Autoseq jsou k dispozici možnosti a tlačítko na hlavní obrazovce, které ovlivňují, zda JTDX volá a reaguje na lidi, se kterými jste již pracovali ("B4").

**209** Chcete -li zobrazit nabídku hlavní obrazovky JTDX, kliknutím zaškrtněte <Menu> mezi panely frekvence a času.

**210** Za předpokladu, že si toho všimnete a budete reagovat rychle, můžete manuálně vybrat další Tx zprávu a přepsat automatický sekvencer. Pokud jste trochu pomalí, vaše změněná zpráva Tx nemusí být přijata neporušená.

## **15.4.2 Nastavení ve WSJT-X**

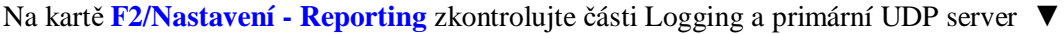

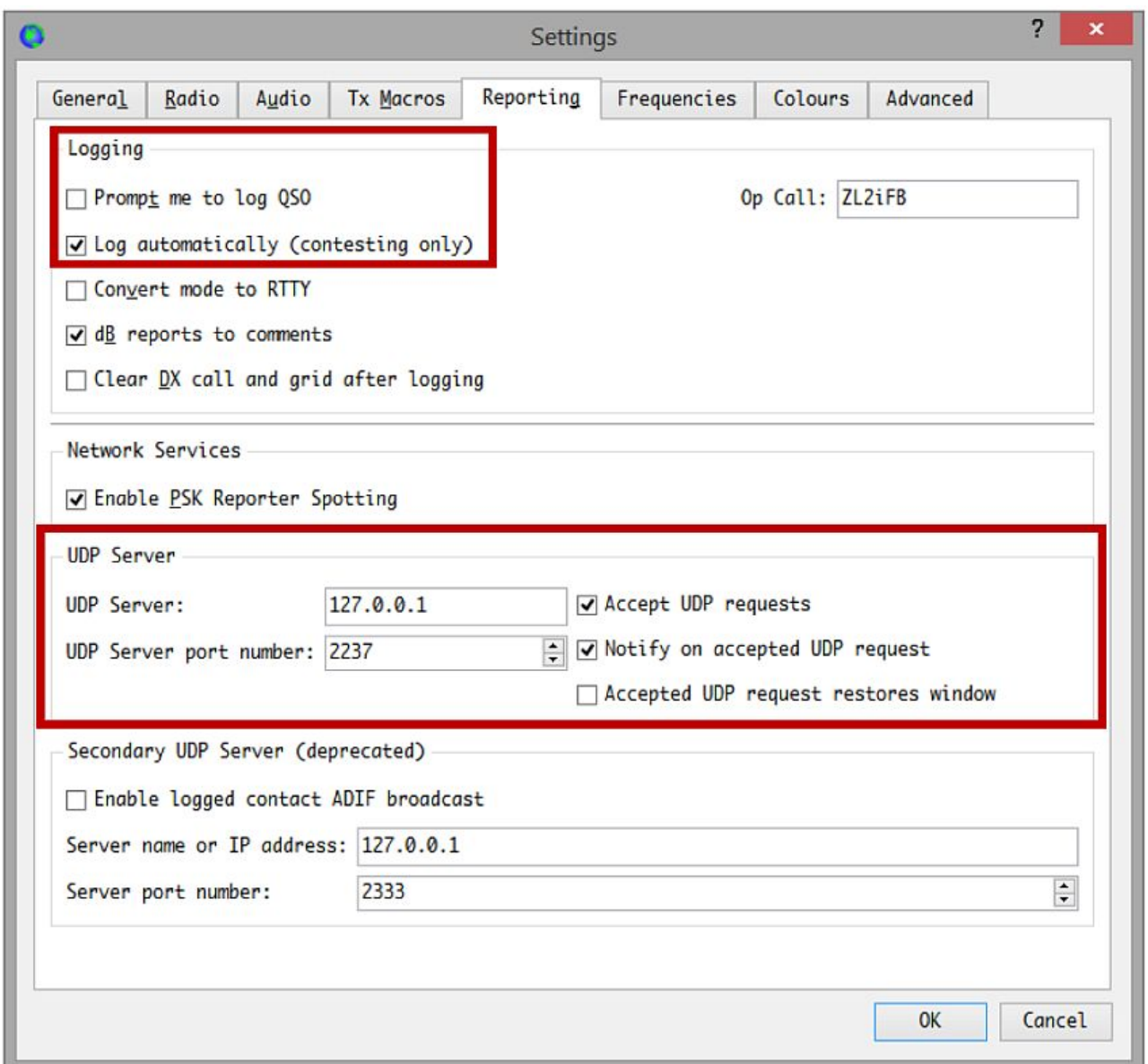

Navzdory tomu, co říká, **<Log automatically (only contesting)>** funguje dobře pro běžná i soutěžní QSO ve spojení s Logger32, díky UDP serveru. Když je QSO dokončeno a uloženo do WSJT-X, krátce se zobrazí okno logování WSJT-X a poté zmizí, když jsou informace o QSO předány do Logger32, kde jsou uloženy téměř okamžitě do otevřeného deníku. Nevyžadují se žádná kliknutí! Opět můžete zasáhnout, pokud místo toho vyberete <**Vyzvat k uložrní QSO**>, pokud si upřímně myslíte, že procesu přidáváte jakoukoli hodnotu.

Adresa UDP serveru je standardně nastavena na port 127.0.0.1 2237. Povolením <Přijmout požadavky UDP> umožníte Logger32 spouštět WSJT-X iniciovat QSO a <Upozornit na přijatý požadavek UDP>, aby Logger32 věděl, že byla přijata spouštěcí zpráva.

Povolením **<Okno přijaté žádosti o obnovení UDP>** obnovíte obrazovku WSJT-X (pokud byla minimalizována), když ji Logger32 spustí a spustí QSO: to je užitečné sledovat probíhající QSO a zasáhnout, pokud se automatický sekvencer dostane sám do zmatku

# **15.5 Použití UDP BandMap**.

• Klikněte pravým tlačítkem na panel UDP na stavovém řádku a poté klikněte na **<Otevřít UDP BandMap>** ▶

• Otevřete nebo zavřete JTDX | WSJT-X, nejlépe pomocí **<Start | Stop>** v menu UDP BandMap.

• JTDX | WSJT-X plus aktuální pásmo a mód jsou zobrazeny v titulku UDP BandMap ▶

• Zprávy dekódované JTDX | WSJT-X jsou předávány do Logger32 od UDP. V závislosti na jeho konfiguraci:

Change WSJT/JTDX UDP port # for K3 Com3 Change WSJT/JTDX UDP port # for IC-7600 Open WSJT/JTDX UDP socket Open UDP BandMap

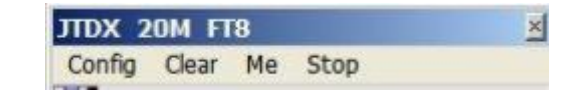

⚬ Volací značky dekódovaných stanic jsou zobrazeny na UDP BandMap, tučně, pokud volají CQ.

⚬ Všechny "new one" jsou zvýrazněny pomocí Logger32, tj. nové entity DXCC a/nebo Grid lokátory.

⚬ Stanice, které jste udělali dříve, mají mezi frekvenční linkou a volací značkou X a navíc zelené bloky ve stejné oblasti, pokud jsou uživateli LoTW nebo OQRS.

• Najeďte myší na libovolný volací znak na UDP BandMap pro vyskakovací popisek s dalšími informacemi o nejnovějším dekódování ▶

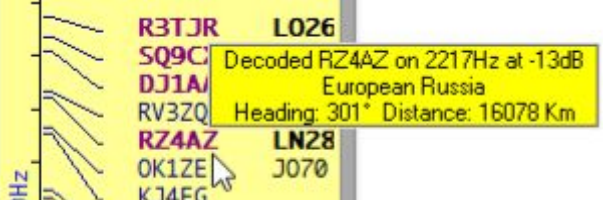

05:23:15 1518Hz - 09dB

05:18:45 1518Hz -10dB UR5FS BD6RN -07 05:19:15 1518Hz -13dB UR5FS BD6RN RR73 05:19:45 1518Hz - 08dB CQ BD6RN 0M70 05:20:15 1518Hz - 08dB CQ BD6RN 0M70 05:21:15 1518Hz -14dB JH4MCZ BD6RN R-13 05:21:45 1518Hz -14dB JH4MCZ BD6RN R-19 05:22:15 1518Hz -14dB JH4MCZ BD6RN 73 05:22:45 1518Hz -13dB CQ BD6RN 0M70

06:18:15 1519Hz -11dB RC6D BD6RN RR73 06:18:45 1519Hz -15dB RC6D BD6RN RR73

YO8TVD BD6RN-07

• Klikněte pravým tlačítkem na libovolný volací znak pro vyskakovací okno se seznamem až 15 posledních dekódování z této stanice ▶

Kromě obsahu zprávy to může být užitečné pro zjištění, zda stanice poslouchá v sudých nebo lichých periodách (tedy kdy by bylo nejlepší volat), plus její zvukovou frekvenci a sílu signálu.

• Klikněte na libovolnou značku, kterou chcete volat (viz Manuální volání níže).

• Klikněte pravým tlačítkem na Grid lokátor, pokud je zobrazen (pokud ne, v prostoru, kde by byl), vyhledejte tuto DX stanici v DX Clusteru.

**Hinson tip**: *UDP BandMap je jednou z nejcennějších funkcí Logger32, skutečná výhoda pro digimode DXery, jako jsem já, mnohem lepší (podle mého názoru) než JTDX | WSJT-X samotný a ještě lepší než JT Alert. Protože Logger32 udržuje můj konsolidovaný deník stanic, ví, koho jsem dělal (a doufejme, že to potvrdil a ověřil) pomocí jakýchkoli mých osobních volacích značek na všech pásmech a módech. Díky pravidelným aktualizacím z Club Logu správně identifikuje prakticky všechny DXCC entity, dokonce i pro nejasné nebo nejednoznačné značky (včetně těch podivných, které často používají DXpeditions). Ví, které gridsquares mám nebo jsem nekontaktoval, a upozorní mě, pokud jsou konkrétní stanice dekódovány, pomocí známých zvýrazňujících barev a zvuků. Doporučuji to domu.* 

## **15.5.1 Manual calling**

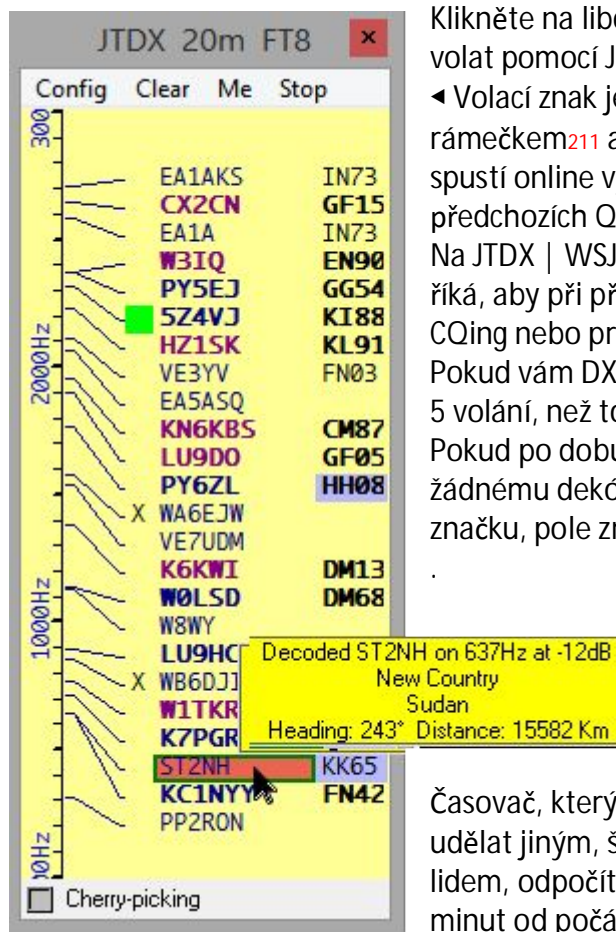

Logger32 Version 4 User Manual

Klikněte na libovolnou značku na UDP BandMap, kterou chcete volat pomocí JTDX | WSJT-X.

◀ Volací znak je obklopen (po krátké pauze) barevným rámečkem**211** a naplní pole Call ve vstupním okně deníku, čímž se spustí online vyhledávání značky a vyhledávání v deníku u všech předchozích QSO.

Na JTDX | WSJT-X je odeslána zpráva "UDP response'<sub>212"</sub>, která jí říká, aby při příští příležitosti zavolal DX stanici (obecně, když je CQing nebo právě dokončil QSO).

Pokud vám DX odpoví, pole zmizí. Pokud ne, Logger32 provede až 5 volání, než to vzdá.

Pokud po dobu 90 sekund poté, co jste ho zavolali, nedojde k žádnému dekódování od DX, nebo pokud znovu kliknete na značku, pole zmizí, volání se přeruší a vstupní okno deníku se zruší

Časovač, který nechává DX udělat jiným, šťastnějším lidem, odpočítává 10 minut od počátečního

kliknutí - dost času na to, abyste měli pořádek. Chcete -li zobrazit zprávy o ručním volání, klikněte na Konfigurovat - Zobrazit prohlížeč událostí ručního volání

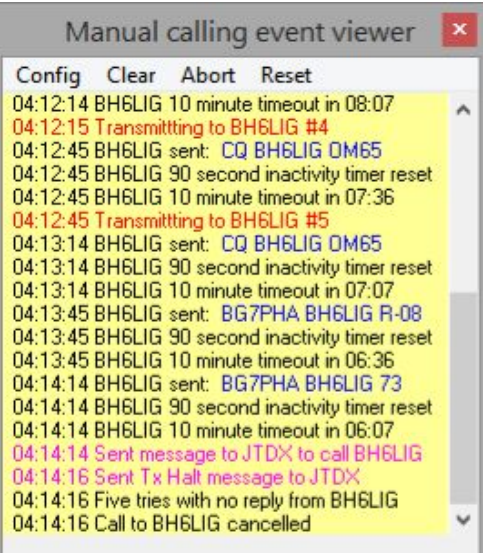

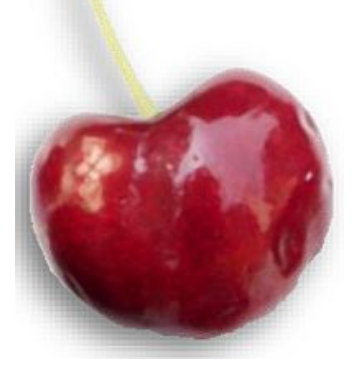

## **15.5.2 Cherry-picking (automatické volání)**

Logger32 může odeslat zprávu s odpovědí UDP na JTDX | WSJT-X, aby zavolal ("sebral") automaticky vybraný volací znak ("třešeň"). Když JTDX | WSJT-X přijme zprávu s odpovědí, pokusí se kontaktovat příslušnou stanici (tedy třešeň). Chcete-li povolit sběr třešní, kliknutím

povolte (zaškrtnutím) možnost **<Cherry-picking>** ve spodní části UDP BandMap ▶

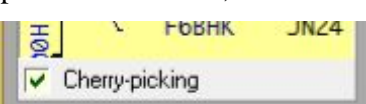

**211** Vyberte/změňte barvu rámečku pomocí **Config - Vzhled - Vybraná barva ohraničení volacího znaku.** 

**212** Logger 32 komunikuje s JTDX | WSJT-X vrácením UDP zprávy obsahující dekódování vybrané stanice, která byla dříve odeslána do Logger32 přes UDP. To JTDX považuje za pokyn, aby zavolal odesílateli při další vhodné příležitosti. Logger32 nemá volnou ruku, aby JTDX | WSJT-X přesně sdělil, které zprávy a kdy odeslat a kdy, bohužel: digimode software nefunguje jako modem, podobně jako MMTTY a MMVARI.

Konfigurujte sběr třešní z konfigurace UDP BandMap - Nabídka možností a podnabídky sběru třešní ▶

Je-li řádně nakonfigurován (viz níže), JTDX reaguje na odpovědi UDP z Logger32 pro zprávy CQ, 73 a RR73, což znamená, že můžete OSO "ukončit". V módu FT8 však WSJT-X reaguje pouze na odpovědi UDP pro volání CQ. Sběr třešní nevolá na stanice, se kterými jste již pracovali ve stejných slotech v pásma a módu. Ty třešně jsou už natrhané.

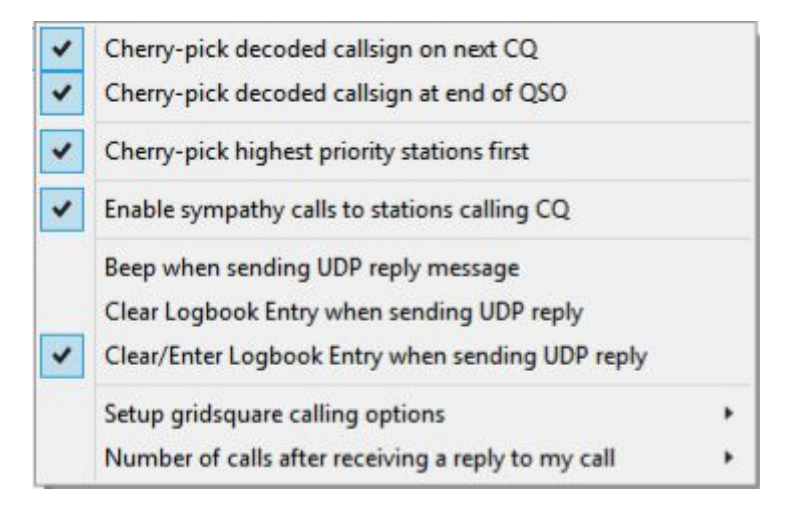

Rozpoznává CQ, CQ DX a CQ [váš kontinent]. Ostatní směrovaná volání CQ jsou ignorována.

S Config - Možnosti sběru třešní - Výběr třešní stanice s nejvyšší prioritou jako první, Logger32 vybere a pokuste se vybrat nejzralejší třešně v každé dávce dekódů. Upřednostňuje zvýrazněné stanice (podle vaší konfigurace zvýraznění pro požadované volací značky a/nebo lokátory - viz níže), přičemž upřednostňují nové DXCC nad novými Grid lokátory. Pokud tato možnost není vybrána, Logger32 jednoduše sebere první třešeň, kterou uvidí.

• Pamatuje si značky všech stanic, které vás volají uprostřed QSO. Po dokončení aktuálního QSO (nebo když je neúspěšný pokus o QSO opuštěn), Logger32 může reagovat na volající ... pokud nejsou místo toho připraveny zralé třešně.

Pokud vás nudí pronásledování DXCC a IOTA, konfigurace **UDP Bandmap - Možnosti výběru třešně - Možnosti volání gridsquare** vám mohou zvýraznit nové Lokátosy. Na FT8 a FT4 stanice CQing obecně vysílají své lokátory jako součást CQ zpráv. JTDX | WSJT-X dekóduje zprávy a předává je do Logger32 přes UDP. Logger32 zobrazuje volací značky stanic CQing tučně na UDP BandMap plus jejich Grid lokátory. Vyhledá čtverce, aby zjistil, zda jste je dělal (někdy nebo na tomto pásmu a/nebo módu, a vybarví pozadí čtverce pro všechny nové.

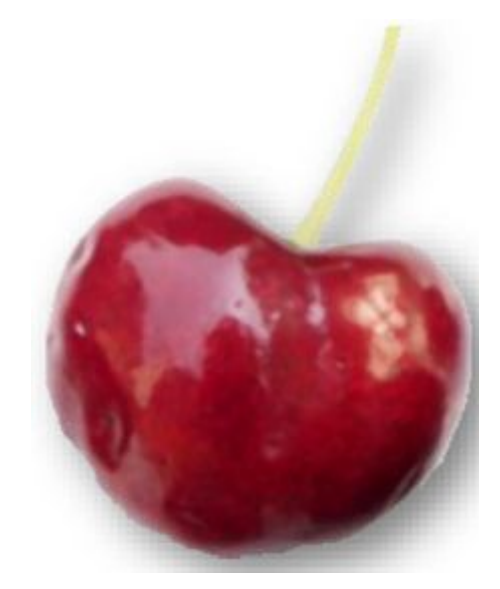

- Highlight new gridsquares
- Highlight new gridsquare this band/mode
- Highlight new gridSquare this band
- Highlight new gridsquare this mode

Highlight gridsquare not worked this band/mode this year Highlight gridsquare not worked this band/mode this month

Highlight selected gridsquare options if not confirmed

Setup gridsquare highlight colors

Pokud kliknete na volací značku na UDP BandMap (pro ruční volání), automatické třešňové vychystávání je deaktivováno-a naopak. Vyberte buď robota, nebo ani jednoho, ale ne obojí.

 $\checkmark$ 

✓

✓

 $\checkmark$ 

Když cherry-picker vybere volací značku, volací značka se zobrazí ve stavovém řádku UDP BandMap červeně a ve vstupním okně deníku. Když vyšle CQ/73/RR73, JTDX dostane pokyn, aby ho zavolal.

Po 90 sekundách výběr třešní pro značku skončí a značka zmizí.

**Config** ð**Enable sympathy calls** reaguje na volající CQ náhodně, i když nejsou zvýraznění. Popisek pro třešničkou vybranou značku vám ukáže, co se děje ▶

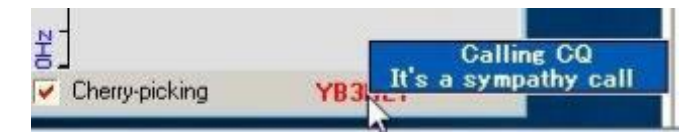

Chcete-li zobrazit proces cherry-picking v akci, když si Logger32 vyměňuje zprávy s JTDX | WSJT-X, povolte **Config** ð**Enable sympathy calls** Zobrazit prohlížeč událostí .

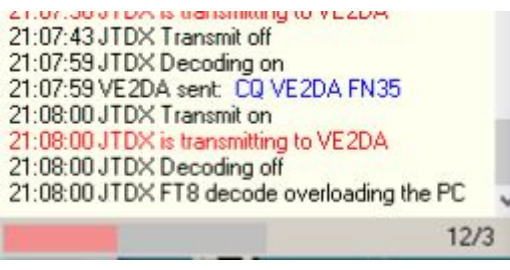

◀ Dvě čísla v pravém dolním rohu vám řeknou, kolik stanic bylo dekódováno v posledním cyklu, následovaný počtem nových, a proto bylo třeba zkontrolovat jejich požadovaný/potřebný stav. Logger32 šetří cenné cykly CPU

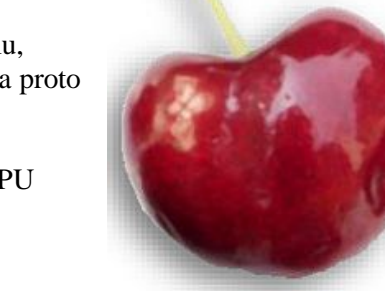

Add

Show cherry-picking blocked callsigns

tím, že v každé relaci znovu nekontroluje stav volacích značek opakovaně dekódovaných.

 $\triangledown$  Cherry-picking

## **15.5.3 Cherry-picking signall blocker**

Klikněte pravým tlačítkem na oblast v dolní části UDP BandMap, kde se normálně zobrazují volací značky

vybrané třešně pro možnost **<Zobrazit blokované volací značky sbírající třešně**> ▶

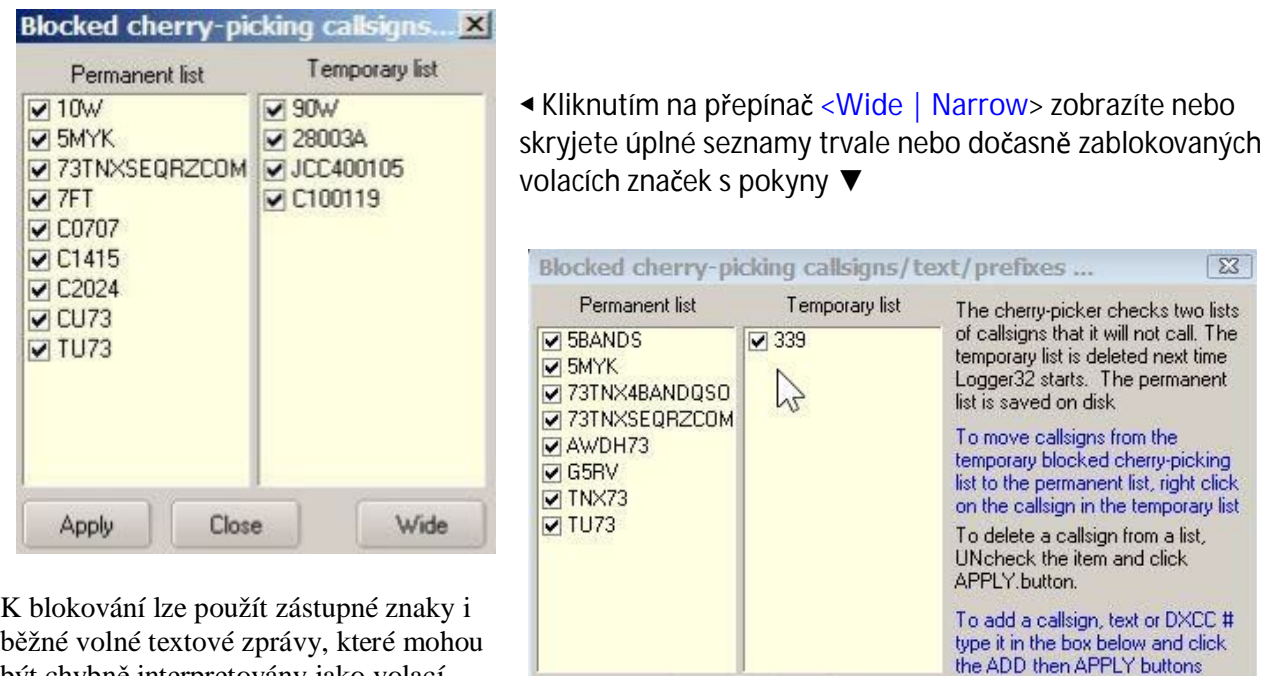

**Close** 

Narrow

běžné volné textové zprávy, které mohou být chybně interpretovány jako volací značky. Stanice na UDP BandMap můžete také blokovat pomocí jejich kódů DXCC entit (např. #339 je Japonsko).

## **15.5.4 Režim přetažení**

Volací značky můžete přetahovat z UDP BandMap do okna blokování třešní. Pokud ještě není otevřené, automaticky se otevře okno pro výběr třešní, jakmile začnete přetahovat volací značku. <Použít> již není viditelné, pokud si nepřejete provést změny zrušením zaškrtnutí volacích značek

Změny přetažením se provádějí automaticky, včetně přesunu značky mezi dočasnými a trvalými panely. Pokud Logger32 přijme řetězce volného textu, jako je "JCC10010 73", vágně připomínající volací značky, automaticky je přidá do dočasného seznamu, aby se je nepokoušel volat. Toto je strašidelná umělá inteligence při práci ▶

## **15.5.5 Další nastavení cherry-pickeru**

Kliknutím pravým tlačítkem <Cherry picking> zobrazíte další možnost <Vždy otevírat UDP BandMap s vypnutým výběrem třešní> ▶

Vyhnete se tak nechtěnému uvolnění cherry-pickeru jednoduše otevřením UDP BandMap: pro výběr sběrače musíte kliknout na <Cherry picking>.

 $\sqrt{Ch}$ 

IDP

◀ Kliknutím na **<Me>** v nabídce UDP BandMap otevřete další BandMapu zobrazující pouze stanice, které volají vás. Když zavoláte CQ a obdržíte odpovědi, značky volajících se zobrazí na mapě Calling me… BandMap.

Always open UDP BandMap with cherry-picking turned off

JTDX za vás automaticky zareaguje na první dekódovanou značku. Když dokončíte QSO, klikněte na jiný volací znak na Calling me… BandMap a JTDX se pokusí kontaktovat tohoto volajícího, pokud bude trpělivě čekat.

Když ve WSJT-X voláte CQ a přijímáte odpovědi, jsou volací značky zobrazeny také v Calling me… BandMap, ale musíte kliknout na jakoukoli značku, abyste prodali WSJT-X a pokoušeli se kontaktovat tuto stanici.

Přejeďte myší na volací značku na UDP nebo Calling me… BandMaps pro popis s dalšími informacemi ▶

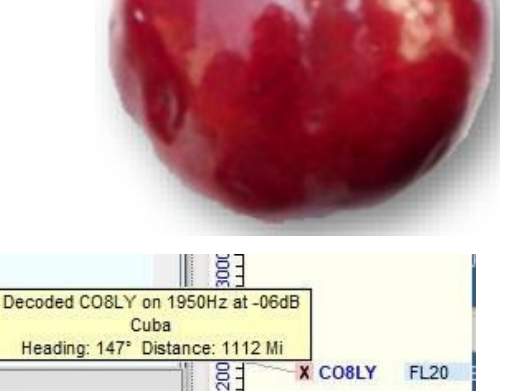

**W7JLC** 

**DM34** 

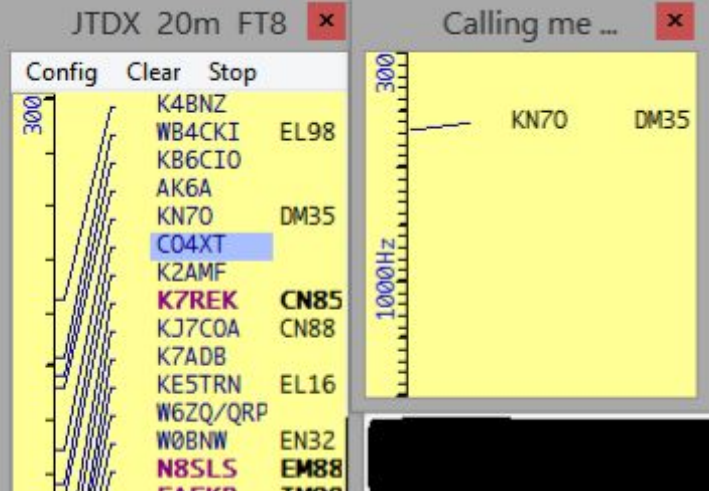

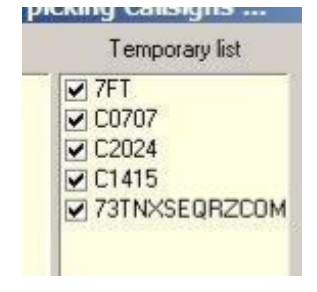

## **15.5.6 Logování QSO**

Díky zprávám, když je QSO uloženo do JTDX nebo WSJT-X, je také uloženo do Logger32 o několik sekund později**213**.

Mezi JTDX a WSJT-X však existují drobné rozdíly:

• JTDX může při odesílání zprávy 73 logovat QSO přímo bez zásahu uživatele, proto jsou o chvíli později automaticky uloženy do Logger32.

• Ve WSJT-X se okno QSO deníku krátce objeví po dokončení QSO, což způsobí o něco delší zpoždění, protože Logger32 řekne, aby uložil QSO, a poté samotné QSO uložil.

Frekvence VFO plus frekvence příjmu tónu jsou zapsány do pole ADIF FREQ\_RX v deníku. Logger32 vypočítá a zaznamená pole ADIF DISTANCE, pokud byl přijat Grid lokátoe stanice ▼

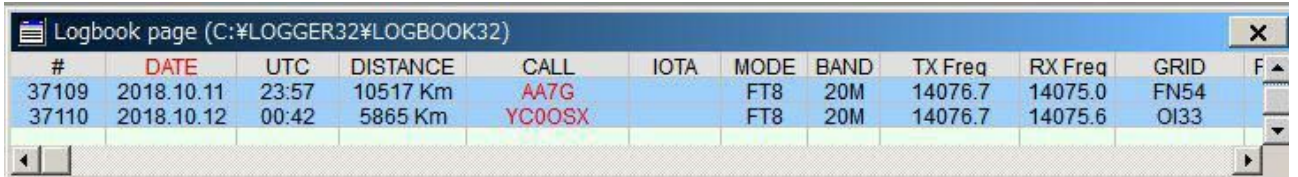

# **15.6 RPTR (JTDX|WSJT-X UDP message repeater Opalovač zpráv**

Pokud programy monitorující provoz UDP nebudou fungovat, protože Logger32 připojuje port 2237, klikněte pravým tlačítkem na panel **<RPTR>** v pravé části stavového řádku a poté klikněte na **<Nastavit další UDP porty>** ▶

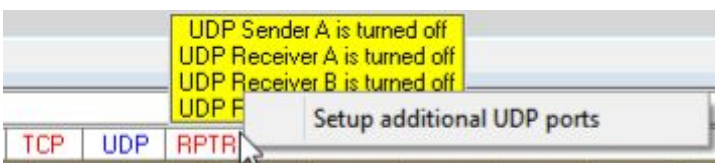

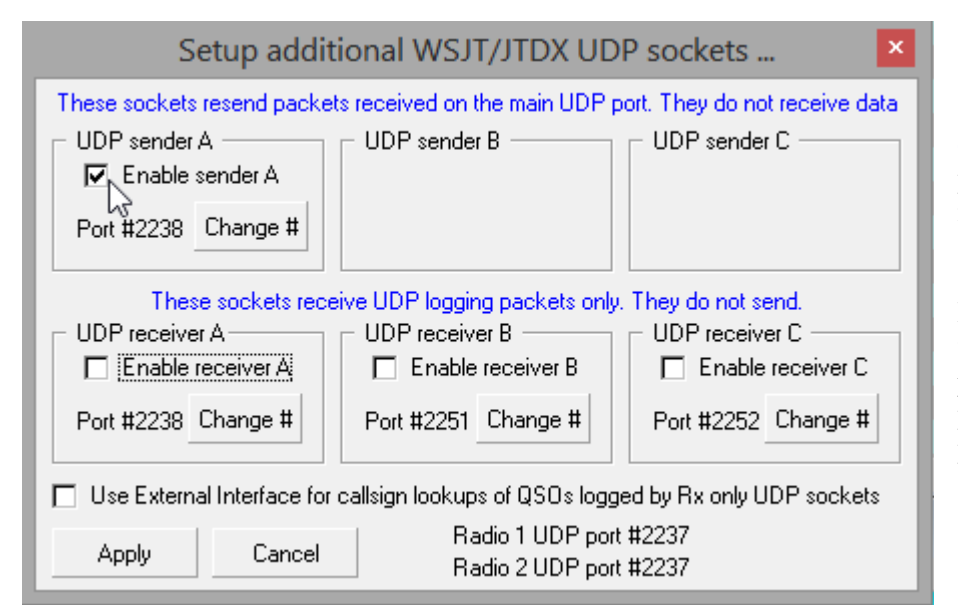

## ◀ Vyberte **<Povolit**

**odesílatele A>,** nastavte číslo portu na 2238, pokud již není nastaveno, a klikněte na **<Apply>.** 

Logger32 nyní znovu odešle všechny přijaté zprávy UDP přes port 2237 prostřednictvím "opakovače" portu 2238 pro použití aplikacemi třetích stran.

**213** Logger32 zaznamenává QSO FT8 a FT4 přijatá prostřednictvím zpráv UDP záměrně se zpožděním - 5 sekund pro FT8 a 3 sekundy pro FT4. Cílem je odložit spouštěcí aktivitu CPU a disku Logger32, dokud JTDX/WSJT-X nedokončí své časově kritické dekódování zpráv náročné na CPU.

## **15.6.1 Používání GridTracker**

GridTracker je doprovodná aplikace pro JTDX | WSJT-X (a Logger32!), která vám pomůže identifikovat a pracovat s "new one".

1. Stáhněte a nainstalujte GridTracker. Je to docela komplikované, proto si prostudujte dokumentaci GridTracker.

2. Spusťte GridTracker a klikněte na ikonu **<Setup>.** Výchozí port pro příjem zpráv UDP je 2237 ▶

3. Změňte port pro příjem UDP zpráv

na 2238 a změňte Přeposlat port UDP zprávy . Alternativně, pokud z nějakého důvodu chcete zachovat výchozí UDP port GridTracker 2237:

⚬ V Logger32: klikněte pravým tlačítkem na panel RPTR v pravé části stavového řádku, poté klikněte na **<Nastavení WSJT/JTDX UDP repeater>**. Kliknutím na **<Povolit ODESLAT A>** nastavte číslo portu na 2237 a klikněte na **<Apply>.** 

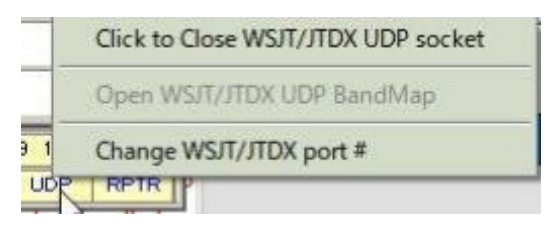

⚬ Klikněte pravým tlačítkem na panel UDP ve stavovém řádku ▶ klikněte na <Změnit port WSJT/JTDX #>, zadejte 2238 a klikněte na **<OK>.**

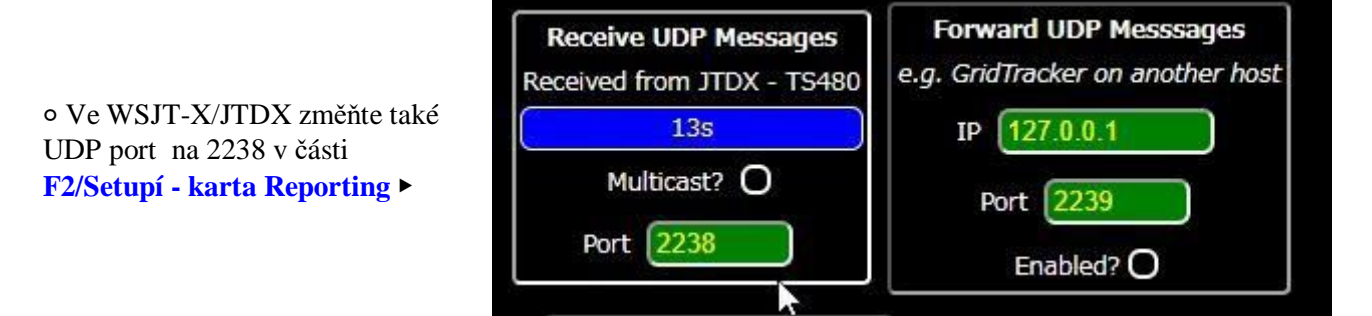

## **15.6.2 Dekodér UDP**

UDP decoder je aplikace od JA1NLX, která přijímá UDP zprávy z JTDX | WSJT-X prostřednictvím funkce RPTR a zobrazuje:

- Zprávy v tabulce.
- Distribuční graf dT.
- Graf poměru signálu k šumu pro konkrétní volací značky.
- Nejnižší přijatá úroveň signál/šum.

Použití UDP decoderu:

- 1. Spusťte Logger32.
- 2. Otevřete UDP BandMap.
- 3. Spusťte JTDX | WSJT-X.
- 4. Otevřete RPTR.
- 5. Spusťte UDPdecoder.

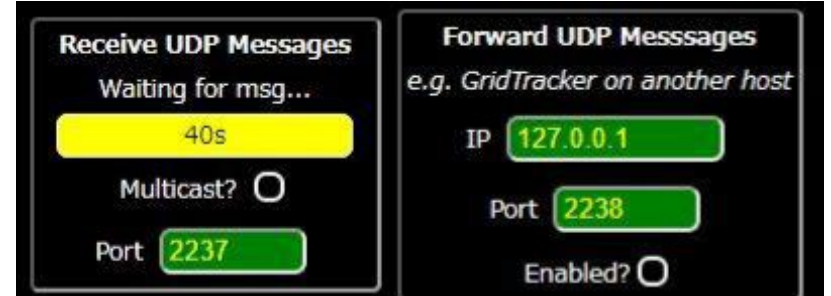

6. Kliknutím na **<UDP port>** nastavte číslo portu UDP (výchozí je 2238) ▼

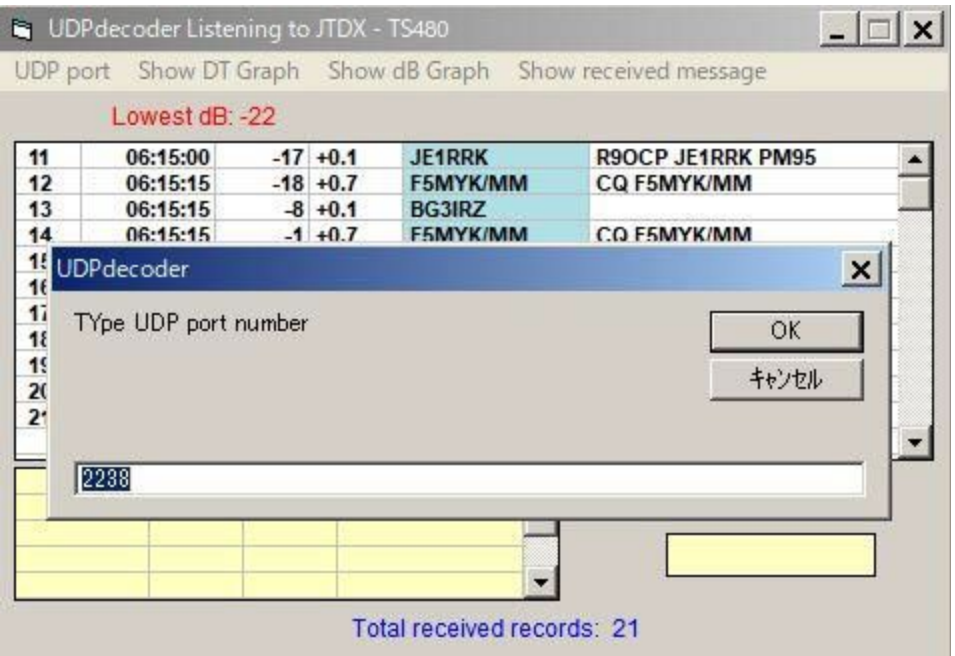

# **15.7 Posílání DX spotů**

Za předpokladu, že automaticky nenajdete všechny své QSO FT4/FT8**214**, se v menu prohlížeče událostí Cherry-picking zobrazí **<Spot>,** když je QSO automaticky uložrno ▶

Kliknutím na **<Spot>** odešlete předem naformátovaný DX spot. Pokud se rozhodnete spot neposílat, zůstane text na místě k dispozici, dokud nebude přepsán, když se ukládá další QSO.

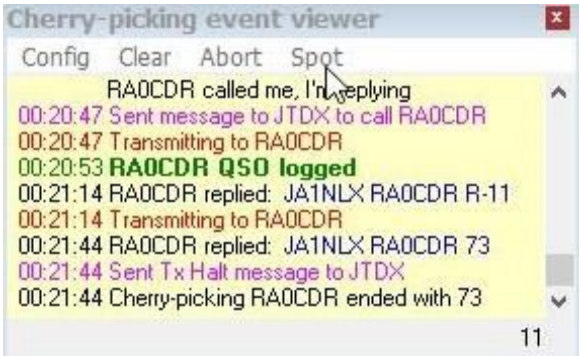

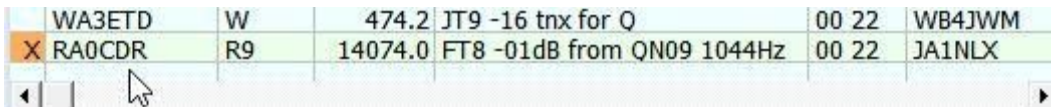

214 Příliš plodné "ego-spotting" (sebespotování) je obecně odsuzováno, což vede ke klastrovým komentářům ve smyslu "Don't spot ur logbook" a může vést k tomu, že vám budou zablokovány určité uzly clusteru. Osobně jsem vždy viděl pouze DX. A já definuji, co znamená "DX". Nelíbí se ti to? Dobře, odfiltrujte moje spoty, žádné starosti.

# **15.8 Ladící okno UDP zpráv**

Okno ladění UDP zpráv může být velmi užitečné pro diagnostiku komunikačních problémů mezi Logger32 a JTDX | WSJT-X.

Otevřete jej pomocí **Config - Zobrazit ladící okno UDP zpráv** ▶

UDP zprávy s odpovědí (odeslané Logger32 do JTDX | WSJT-X) jsou zobrazeny červeně.

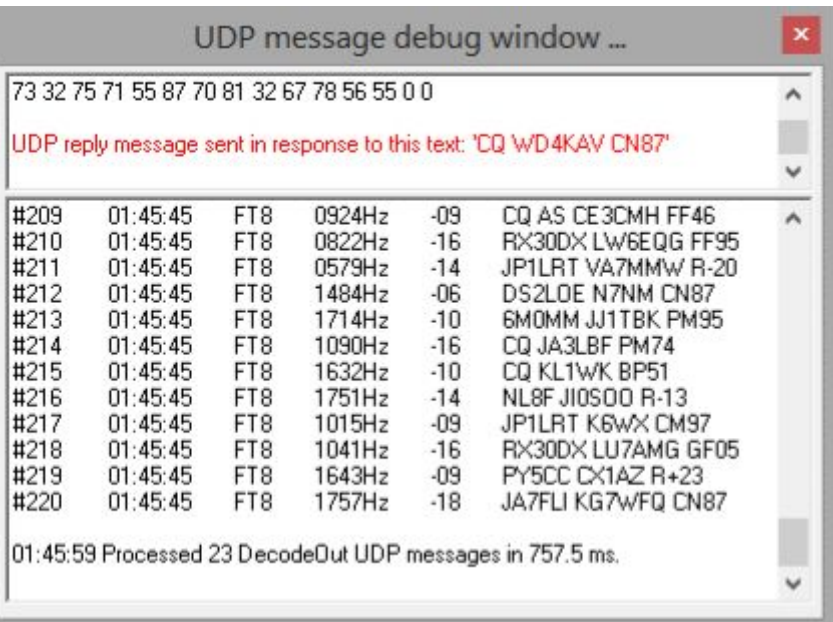

Soubor C: \ Logger32 \ UDP Logging requests.txt zaznamenává každý požadavek na uložení QSO přijaté z JTDX | WSJT-X prostřednictvím UDP během aktuální relace Logger32, pro účely ladění ▼

Logging request from JTDX on 08 Mar 2019 at 22:01:14 for KB6UNC Logging request from JTDX on 08 Mar 2019 at 22:11:59 for AF6O

## **15.9 Prohlížeči událostí**

Prohlížeči událostí ukazují, co se děje "za obrazovkou", a zobrazují sled zpráv vyměňovaných s JTDX | WSJT-X spolu s vodítky o tom, " $\cos$  si robot myslel".

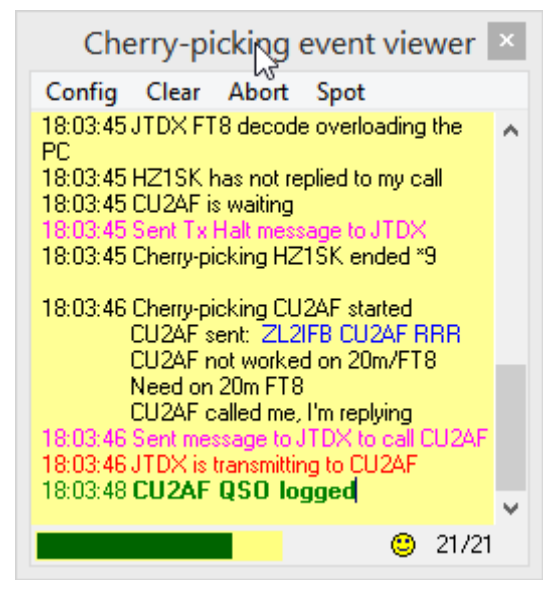

Sekvence ukazuje odůvodnění, rozhodnutí a příkazy provedené nástrojem pro sběr třešní Logger32 a reakce JTDX | WSJT-X.

Ukazatel průběhu označuje průchod časem cykly vysílání/příjmu FT8/FT4.

Smajlík ukazuje, že je robot šťastný bez bolesti v diodách po levém boku.

Čísla v pravém dolním rohu ukazují, kolik zpráv bylo v posledním cyklu dekódováno a kolik z nich pocházelo z nových volacích značek - což znamená, že bylo nutné zkontrolovat stav požadovaných/potřebných

◀ (což vyžaduje čas a cykly CPU).

- **Černý text** pro časové razítko a značku odesílatele, plus informace o sekvenování, odůvodnění, rozhodnutích, akcích a odpovědích.
- **Modrá** pro zprávy FT8 přijaté a dekódované JTDX, poté předané do Logger32 přes UDP.
- **Růžová** pro zprávy s odpovědí UDP odeslané do JTDX pomocí Logger32, které spustí JTDX k volání DX.
- **Červeně** potvrzuje, že ho JTDX začal volat.

Cherry-picking event viewer set... ×

Event viewer background color Event viewer warning color Event viewer transmitting color Event viewer command color

Event viewer received text color

Event viewer QSO logged color Event viewer information text color

 $\Box$  Show all messages (for debugging)

Cancel

 $\overline{\mathsf{x}}$ 

 $\overline{\mathbf{x}}$ 

 $\times$ 

Apply

Progressbar transmit color Progressbar receive color Progressbar background color **I** Show Progressbar when cherry-picking

• Tučně zelená pro UDP zprávy "log QSO" - QSO dokončeno, je v pytli!

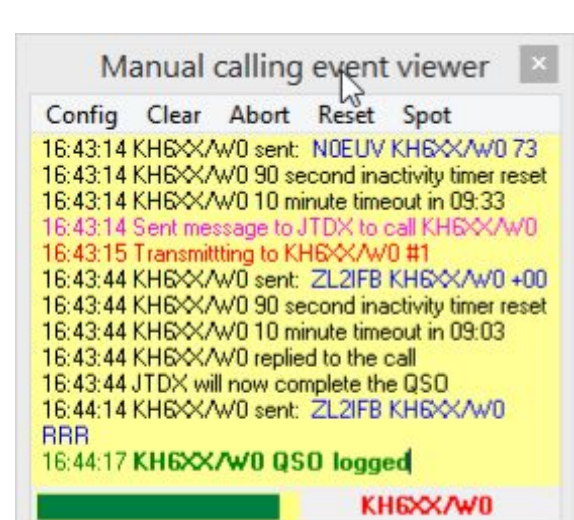

Nabídky prohlížeče událostí mají:

• **Konfigurace**: tyto barvy a písma lze konfigurovat a zprávy lze rozšiřovat **(<Zobrazit všechny zprávy (pro ladění)>** poskytuje ještě více informací o tom, co se děje).

- **Vymazat**: vyprázdní prohlížeč událostí.
- **Přerušit**: řekne JTDX, aby zastavil Tx. Stop! Nyní!
- **Reset**: vynuluje časy a čítače, které omezují počet volání někomu, kdo nereaguje pohotově.

• **Spo**t: odešle formátovaný spot DX Cluster pro vybranou stanici.

Pokud byli prohlížeči událostí otevření při posledním zavření UDP BandMap, automaticky se znovu otevřou při příštím spuštění UDP BandMap.

## **15.10 Nastavení UDP portu pro Logger32, JTDX a GridTracker**

Font/size

Následující graf zobrazuje doporučená nastavení pro použití Logger32, JTDX a GridTracker. IP adresu a číslo portu lze v případě potřeby změnit, ale vždy by měly být stejné pro každý UDP port.

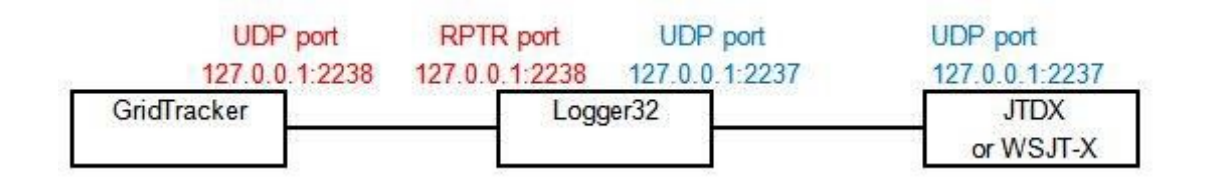

## **15.11 UDP logování z Raspberry Pi**

Bill WC3B vymyslel způsob, jak připojit Raspberry Pi se systémem WSJT-X k Logger32 v jeho shacku pro účely logování ▼

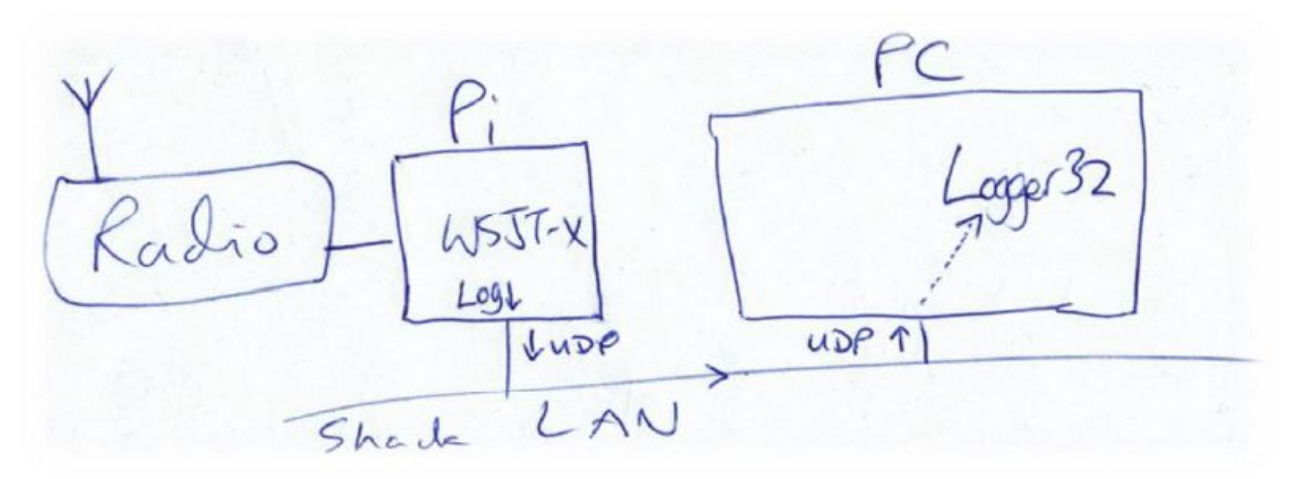

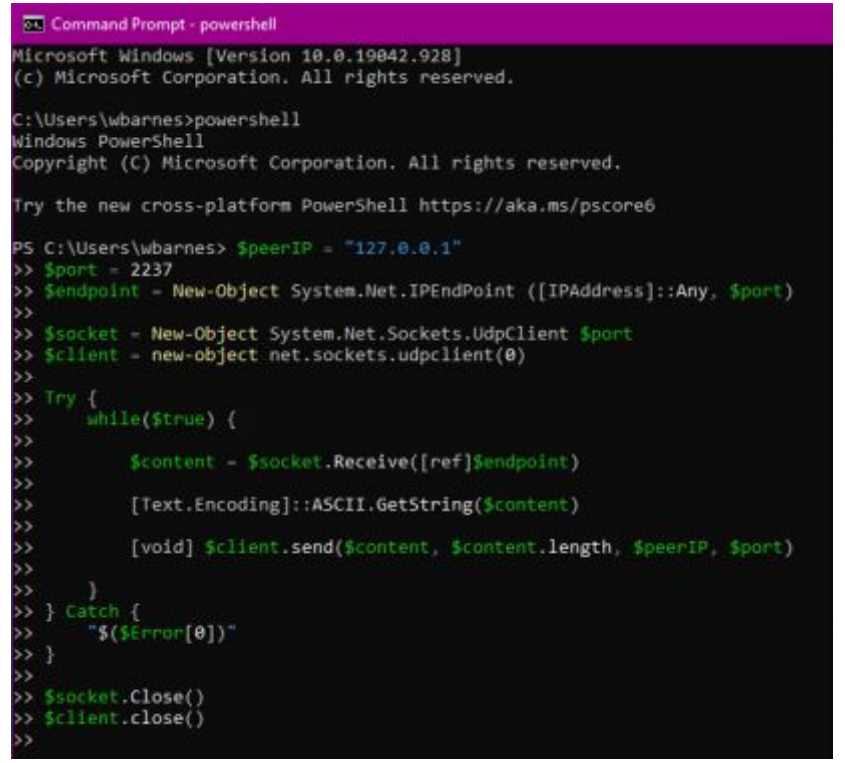

WSJT-X na Pi odesílá své deníkové informace o digimode QSO do chatovací LAN ve formátu ADIF prostřednictvím UDP zpráv.

◀ Jak ukazuje tečkovaná šipka na vysoce sofistikovaném blokovém schématu výše, Bill spouští na počítači úhledný malý program PowerShell, aby zachytil UDP zprávy z LAN a předložil je do UDP zásuvky Logger32.

Logger32 přijímá podrobnosti digimode QSO prostřednictvím UDP zpráv a aktualizuje deník ve shacku, jako kdyby WSJT-X běžel na stejném počítači.

**Hinson tip**: *stejný shack by měl fungovat (myslím si!) pro WSJT-X nebo JTDX běžící na jakékoli platformě ve stejné síti LAN-například můžete vyhradit náhradní počítač a rádio výhradně pro FT8, takže hlavní shack PC necháte spustit Logger32 , predikce šíření, e -mail, web atd.* 

Toto nastavení funguje pro Billa. Možná budete muset trochu experimentovat, aby vám to ve shacku sladce běželo. Díky za inspiraci, Bille!

# **15.12 UDP BandMap FAQs**

#### **D: Nemám zájem o automatické QSO, jaká je tedy výhoda propojení Logger32 s JTDX | WSJT-X?**

O. Pokud dáváte přednost tomu, abyste nepoužívali robota Logger32 cherry-picker nebo jeho funkce ručního volání FT8/FT4 (což je v pořádku - vaše volba), můžete pokračovat v CQing a kliknutím na dekódování v JTTDX/WSJT-X a vytvářet QSO FT8 nebo FT4 jako obvykle ... ale pokud je nakonfigurován, Logger32 může:

⚬ Umístit volací značku stanice, se kterou pracujete, do vstupního okna deníku.

⚬ Vypočítat jeho (nebo její!) polohu a otočit beam směrem k ní (nebo jemu!).

⚬ Zobrazit svá předchozí QSO s ním, volitelně přenášejte vybrané detaily, jako je jeho jméno a informace o QSL, které budou tentokrát zaznamenány u QSO.

⚬ Zkontrolovat, zda to bude "new one" (celoročně, letos, toto pásmo, tento mód atd.).

⚬ Vyhledat ho v online databázi, jako je HamQTH.com nebo QRZ.com, a podle potřeby přenést další podrobnosti do vstupního okna deníku.

⚬ Uložit QSO do hlavního deníku stanice, když je dokončeno, nebo vymazat vstupní okno deníku, pokud JTDX | WSJT-X opouští QSO.

Toto jsou nastavení: na UDP BandMap v části Konfigurace Options Možnosti sběru třešní povolit <Vymazat/zadat záznam v deníku při odesílání zpráv s odpovědí UDP>, sdělit Logger32, aby vložil značku do vstupního okna deníku. Také klikněte na Konfigurovat options Možnosti logonání a vyberte <Zaznamenat další informace ze vstupního okna deníku> a sdělte Loggeru32, aby po uložení QSO přidal jakékoli další informace (například jméno osoby z jakéhokoli dříve uloženého QSO).

## **D: Pokud spustím cherry-picker, mohu jít do práce nebo trefit pytel**?

O. Ne - to je opravdu špatný nápad, a tady je důvod.

Pro začátečníky může být nezákonné provozovat bezobslužnou stanici podle podmínek vaší licence a/nebo zákona. Úřady obecně očekávají, že budou moci v případě problémů kontaktovat provozovatele stanice a v krátkém čase věci uzavřít. IANAL, přečtěte si svou licenci a požádejte o radu příslušného právníka.

Za druhé, přemýšlejte o tom, co se stane, když (kdy!) narazíte na "technické problémy", jako jsou problémy s rigem, anténou, počítačem nebo zvukovou kartou (např. náhodné změny úrovně, které vedou k vysílání ošklivých, přemodulovaných signálů). Amatérské vybavení obecně není navrženo, postaveno a udržováno pro nepřetržitý provoz 24 hodin 7 dní v týdnu: stres může vést k přehřátí a předčasnému selhání, uvolňování kouře, zvláště pokud tam nejste, abyste si věcí všimli a reagovali na ně včas. Z hlediska rizika je pravděpodobnost nízká, ale dopad je vysoký, možná dokonce smrtelný.

Za třetí, zvažte dopady na ostatní radioamatéry a další rádiové služby. Kromě toho, že potenciálně vysíláte nepřetržitě a možná blokujete místní obyvatele používat stejné pásmo kvůli znecitlivění jejich přijímačů nebo QRMingu, systém nekontroluje, zda vaše vysílací frekvence zůstává čistá - a věci se mění s tím, jak se podmínky šíří a ostatní uživatelé pásem se stěhují.

Za čtvrté, mějte na paměti, že některé radioamatérské diplomy automatizovaná QSO zakazují. Například DXCC má pravidlo: "Každý kontakt nárokovaný pro kredit DXCC musí zahrnovat současné přímé zahájení operátory na obou stranách spojení." Můžete dobře polemizovat o výběru slov, ale navzdory nejasnostem je záměr jasný. Všimněte si závěrečné věty: pokud vy

#### Logger32 Version 4 User Manual

jste vzácný DX, stanice, které vás kontaktovaly, se mohou cítit podvedené ze svých kreditů DXCC, pokud zjistí, že vaše stanice byla plně automatizovaná a bez dozoru. Nekontaktovali vás, kontaktovali vašeho robota a tyto QSO se nepočítají.

Za páté, má to etický rozměr. Joe Taylor K1JT a tým, který vynalezl digimody, jako je FT8, byli silně a důsledně proti plné automatizaci a tolik si toho všimli v informacích o podpoře. Je to jejich duševní vlastnictví, takže mají právo stanovit podmínky pro jeho využívání.

Konečně je tu nezanedbatelný problém úspěchu a zábavy. Sledovat, jak systém roboticky shromažďuje QSO FT8, může být zpočátku zajímavé, ale věřte mi, brzy to začne být nudné. Putování a návrat, abychom zjistili, koho jsme zaregistrovali, posouvá věci na další úroveň. Je to jako nechat přítele na chvíli si půjčit vaši stanici: jste rádi, že se jim to líbilo, a jste rádi, že technologie drží pohromadě, ale zjevně oni udělali QSO, ne vy. Gratulujeme, vyřadili jste se ze smyčky. Nyní jsi nadbytečný, zbytečný přívěsek.

## **D: Proč se někdy při sběru třešní, které se mají vybrat, zobrazí nabídka blokování výběrů třešní?**

O. Pravděpodobně jste trochu pohnuli kurzorem myši, když jste klikli na třešeň. Funkce cherry-blocker vám umožní zastavit manuální i automatizovaný cherry-picker v pokusu kontaktovat určité stanice-například známé piráty.

Tažením kurzoru myši na UDP BandMap se otevře blokovacá formulář ▶

Bez ohledu na to, jak úzkostlivě začínáte volat DX stanici, zkuste neklikat, zatímco se kurzor myši stále pohybuje. Než kliknete na tlačítko myši, krátce nad určitým místem zaváhejte. Na chvíli se zastavte.

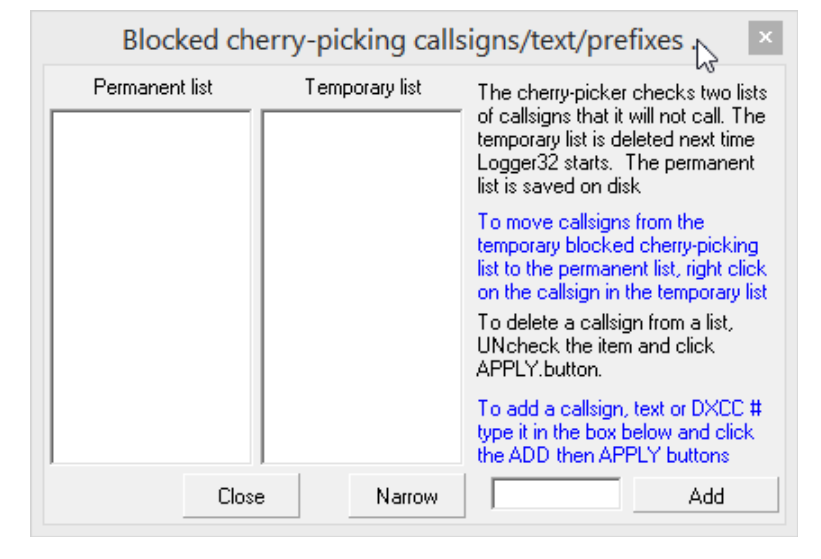

## **D: Proč mě nevyhledávají volací značky volající třešně?**

O. V menu UDP BandMap otevřete **Config - Možnosti výběru třešní** a kliknutím vyberte **<Vymazat/Zadat záznam do deníku při odesílání odpovědi UDP>.** Nyní, když pro vás JTDX | WSJT-X volá třešničku, je volací značka zobrazena ve vstupním okně deníku a plovoucí volací značka, vyhledaná v databázi volacích značek (např. HamQTH) a jakákoli předchozí QSO s ním.

## **D: Mohu udělat něco pro snížení množství nevyžádané pošty na UDP BandMap?**

O. Když jsou vybrány možnosti **<Zobrazit pouze volací značky volající CQ>** a **<Zobrazit pouze zvýrazněné volací značky>,** všudypřítomné každodenní stanice a QSO nepřeplní UDP BandMap a ponechá místo na obrazovce těm zajímavějším. To může být pro špičková pásma ve špičce velkou pomocí… když o tom mluvíme, QSYing na tišší pásmo je další zřejmý způsob, jak odstranit haraburdí. Pásma poblíž MUF mají méně slyšitelných stanic, ale (často) vyšší podíl DX

## **D: Mohu vypustit všechny místní stanice z UDP BandMap a ponechat pouze DX?**

O. Možnosti **<Blokovat zemi>** a **<Blokovat kontinent**> určují, které entity nebo kontinenty DXCC mají být blokovány podle vaší značky.

Pokud jste nerozumně zvolili nastavení operátora v Logger32 na "At the beach house", "Up the club" nebo něco jiného než volací značku (podle standardu ADIF), výsledky budou nepředvídatelné.

## **D: Jak zaznamenám satelitní QO-100 QSO pomocí Logger32, WSJTX/JTDX a SDR-Console**?

O. Při použití SDR konzoly pro QO-100 to vypadá na Logger32 (nebo jakýkoli program pro logování), jako by bylo připojeno jedno rádio nebo jedno VFO. Bohužel se zdá, že vysílá na 10 GHz (3 cm). Uživatelé QO-100 ve skutečnosti vysílají na 2,4 GHz (13 cm), ale přijímají na 10 GHz, takže QO-100 QSO by měly být uloženy s frekvencí TX 2,4 GHz a frekvencí RX 10 GHz. Nastavení Logger32, aby se s tím vyrovnal, zahrnuje dva kroky.

▼ Nejprve na ovládacím panelu rádia otevřete **<Nastavení frekvence záznamu>** a vyberte **<Automaticky** 

SDR-Console 3CM/13CM cross band -

Automatically calculate correct FREQ and FREQ\_RX

**vypočítat správný FREQ a FREQ\_RX>** pro opravu 3 cm hlášených SDR konzolí na 13 cm.

Za druhé, chcete-li umožnit správné logování FT4/FT8 QSO z JTDX | WSJT-X, otevřete Config - Možnosti logování - Offsety frekvencí mezipásmových satelitů a nastavení těchto možností ▶

To upravuje rozdělení QO-100 Tx/Rx pro správné logování zpráv UDP přijatých z WSJT/JTDX.

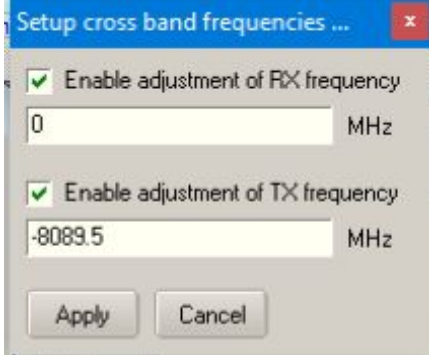

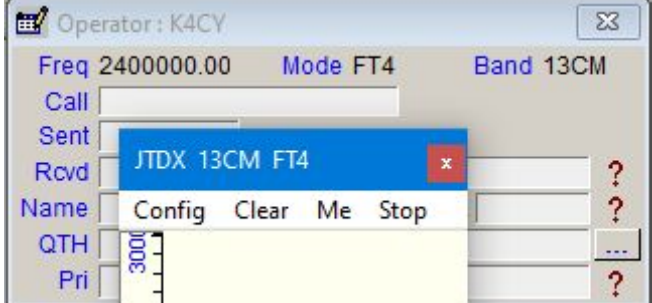

◀ Po nastavení dvou možností, jak je popsáno, vypadá vaše vstupní okno deníku Logger32 takto.

## **D: UDP BandMapa se objeví, když se spustí deník, a musím ho ručně zavřít. Nějaké rady, jak tomu zabránit při spuštění?**

O. Logger32 automaticky ukládá pozice a stav svých oken při zavírání a vyvolává je, když se znovu spustí. Takže před zavřením Logger32 jednoduše zavřete UDP BandMap. Při příštím otevření Logger32 se UDP BandMap automaticky neotevře.

Pokud to pro vás nefunguje, děje se něco zvláštního, pravděpodobně problém se souborem C: \ Logger32 \ Logger32.INI, kde Logger32 ukládá většinu podrobností o konfiguraci, včetně řádku podobného tomuto: **Child Forms Open** 

**=+frmBandMap+wndLogbookEntry+wndWorkedConfirmed+wndLogbookPage+wndPreviousQSO+** 

Všimněte si, že první parametr (v mém případě) je frmBandMap, který otevírá stejnou sadu Bandmap, které byly otevřené, když jsem zavřel Logger32.

#### **D: Proč pásmo a tlačítka módu ovládacího panelu JTDX nefungují tak, jak je popsáno**?

O. Pravděpodobně došlo k přerušení komunikačního spojení někde mezi tlačítky a vaším rádiem. Abychom vám pomohli najít přerušení, uvádíme několik vodítek z fungující instalace:

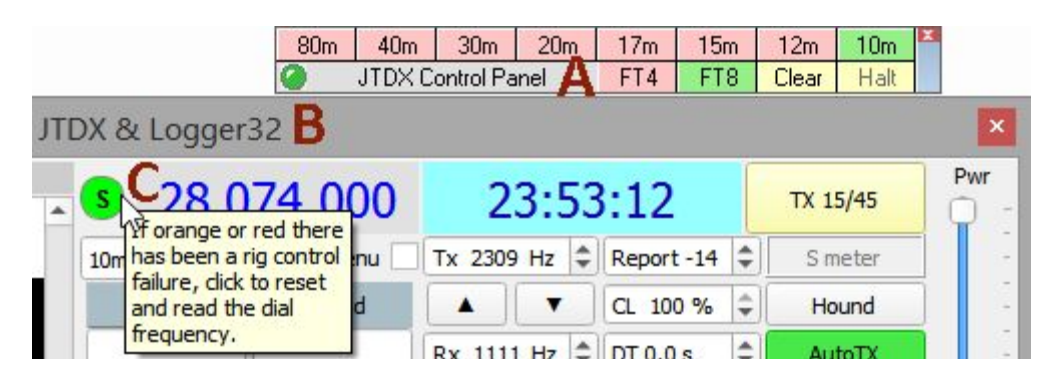

V (A) by ovládací panel JTDX neměl říkat "Ovládací panel není připojen". Pokud ano, je obvyklým důvodem, že jste JTDX spustili přímo z ikony nebo z nabídky Start systému Windows, namísto použití **Start - JTDX na UDP BandMap** Logger32. Pokud váš UDP BandMap také nefunguje (např. není uveden žádný z volacích znaků nedávno dekódovaných v JTDX), zkontrolujte, zda JTDX i Logger32 komunikují přes stejný UDP port.

Na (B) by titulek pro okno JTDX měl mít " $\&$  Logger32"… a v pravém horním rohu by mělo být pouze a, nikoli ikony minimalizace a obnovení jako většina ostatních oken. Nejpravděpodobnějšími důvody jsou, že JTDX vůbec neběží (!), Nebo nebyl spuštěn pomocí Start - JTDX na UDP BandMap Logger32. Nastavení portu UDP může být opět nesprávné.

V (C) by blob nalevo od odečtu frekvence JTDX měl být zelený, ne oranžový nebo červený, jak říká vyskakovací zpráva, když na něj najedete myší. Zkuste resetovat připojení JTDX k rádiu kliknutím na červený nebo oranžový blob. Pokud to nefunguje, zkontrolujte, zda je vaše rádio zapnuté (!), A zkontrolujte, zda je nastavení portu v JTDX správné pro vaše rádio, např. číslo a rychlost COM portu.

Pokud jsou všechny tyto věci v pořádku, můžete mít problém se samotným softwarem, zkuste tedy zavřít a znovu otevřít JTDX (pomocí Stop pak Start v nabídce UDP BandMap, pamatujte). Dále zkuste Logger32 zavřít a znovu otevřít. Pokud nic jiného nefunguje, zkuste restartovat počítač.

Než napíšete do reflektoru Logger32, který zoufale hledá pomoc, ověřte si, že JTDX může ovládat vaše rádio např. výběrem jiného pásma nebo módu v JTDX. Pokud to nefunguje, v JTDX je zjevně problém, takže jej nejprve vyřešte.

## **D: Nelíbí se mi barvy zvýraznění BandMap. Mohu je změnit?**

O. Ne. Nemůžeš. Jsou pevné, pevně zakódované. Odpor je marný**215.**

#### **D: Mohu konsolidovat svůj deník, aby JTDX věděl o všech mých digimode QSO?**

O. Ano. Pokud váš deník Logger32 obsahuje digimode QSO, o kterých chcete, aby o nich JTDX věděl (např. Aby správně identifikovalo "new one"), můžete deník JTDX aktualizovat pomocí těchto QSO: 1. V Logger32 exportuite částečný deník obsahující pouze vaše QSO "módů JT", tj. JT65, JT9, FT8, FT4 atd.

2. Pojmenujte exportovaný soubor wsjtx\_log.adi a uložte jej na bezpečné místo.

3. Nahraďte výchozí soubor wsjtx\_log.adi umístěný v C: \ User \ [jméno] \ AppData \ Local \ JTDX novým souborem exportovaným z Logger32.

Import dat z vašeho deníku Logger32 zajišťuje, že JTDX aktualizoval data DXCC/mode a QSO, a proto podle toho zvýrazní všechny new oné v dekódovaných značkách.

#### **D: Zralé třešně se nesbírají. V prohlížeči událostí vidím "nepřepnul na vysílání". Co mohu udělat, abych to napravil?**

O. Pokud jste spustili JTDX**216** pomocí <Start> v menu UDP BandMap, Logger32 přeruší připojení CAT k rádiu, takže nemůže přímo zjistit, zda rádio vysílá. Místo toho po odeslání UDP zprávy přikazující JTDX zavolat stanici, čeká na odpověď od JTDX. Pokud tato odpověď dorazí do tří sekund, Logger32 předpokládá, že JTDX skutečně volá stanici, přikazuje vysílat rádiu a generuje zvukový signál. Pokud však odpověď nedojde do tří sekund, Logger32 předpokládá, že jeho zpráva zabloudila, a generuje událost "nepřepnul na vysílání".

Pokud k tomu dochází opakovaně, zkontrolujte nastavení:

#### ⚬ V JTDX otevřete Soubor - Nastavení - karta Reporting. Musí být zaškrtnuto **<Přijmout požadavky UDP>.**

⚬ V JTDX, Misc - Přijímat zprávy s odpovědí UDP - Je nutné také vybrat (zaškrtnout) všechny zprávy.

⚬ V JTDX musí být tlačítko <AutoTX> poblíž posuvníku napájení zelené. Pokud ne, klikněte na něj.

⚬ Nakonec v UDP BandMap Logger32 musí být buď jedna nebo obě z prvních dvou možností v části Config - Vybrány (zaškrtnuty) možnosti **Cherry-picker** ▼

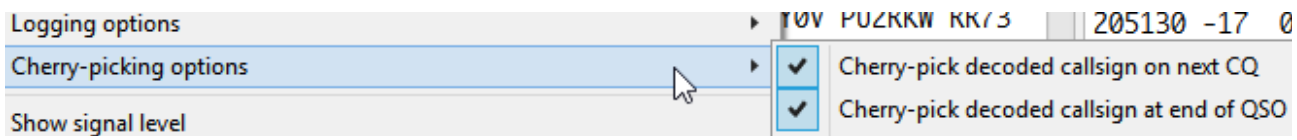

**215** Jen si dělám srandu. Samozřejmě můžete! Toto je Logger32! Nebojte se změnit nastavení **<DX Spot highlighting colors>** v podokně DX Spots a **Tools - Nastavit Fone/Digi módy**. V UDP BandMap se pohodlně používají stejné zvýrazňující barvy a popisky.

**216** Pokyny a nastavení jsou téměř stejné, pokud používáte WSJT-X

## **D: V mém denílu Logger32 chybí některá QSO FT8. Jak je mohu získat?**

O. Digimódové QSO příležitostně zmizí během vysílání z digimódového softwaru (např. JTDX) do Logger32. To je u UDP zpráv navržených pro rychlost nad integritou vždy možné. Za předpokladu, že QSO byla ve skutečnosti dokončena a zapsána v JTDX nebo WSJT-X, jsou s největší pravděpodobností uložena digimóde softwarem do souboru ve formátu ADIF. Čas od času můžete tento soubor importovat do Logger32.

Jakákoli QSO, která již byla přenesena a zaznamenána, by měla být v procesu jednoduše přeskočena ... ale jakékoli problémy mohou vést k tomu, že váš deník bude naplněn nechtěným QSO nebo způsobí jiné problémy ... takže nejprve exportujte svůj deník jako soubor ADIF pomocí **Soubor - Export deníků - Export ADIF soubor (.adi) 217**. UložteADIF zálohu na bezpečné místo.

Nyní použijte **Soubor - Import souborů - Soubor ADIF (.adi)** a poté najděte soubor ADIF JTDX/WSJT-X na disku: podívejte se do složky % localappdata % (zadejte tento řetězec s procenty do pole složky: Windows jej rozbalí a přejděte do místní datové složky aplikace).

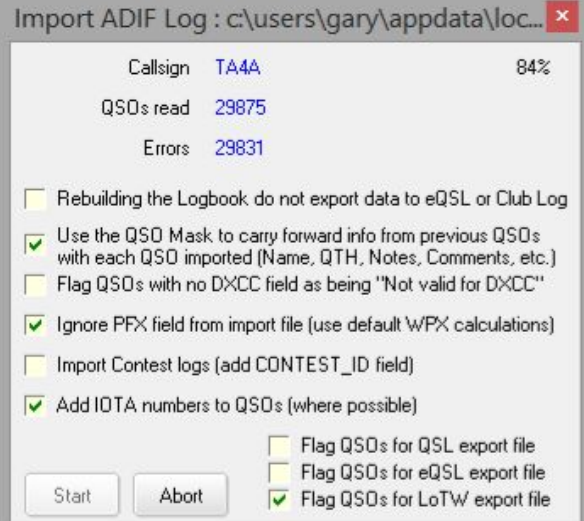

◀ Vyberte svá nastavení ve formuláři importu, např. Chcete-li přenášet informace z dříve uložených QSO se stejnými stanicemi, přidejte čísla IOTA pro stanice, jejichž prefix DXCC jednoznačně odpovídá konkrétní referenci IOTA, a označte QSO pro export do LoTW. Import spustíte kliknutím na **<Start>.** Uvidíte, jak se volací značky a čísla QSO rychle aktualizují a občas se zastaví, aby se nadechli. Procento zobrazené vpravo nahoře ukazuje, jak velká část souboru ADIF byla dosud zpracována. Po dokončení se objeví shrnutí ▼

Nepropadejte panice z přehnaného varovného banneru: ve skutečnosti jste nečekali, že budou importována všechna ta QSO, že? Většina z nich už byla přenesena do a

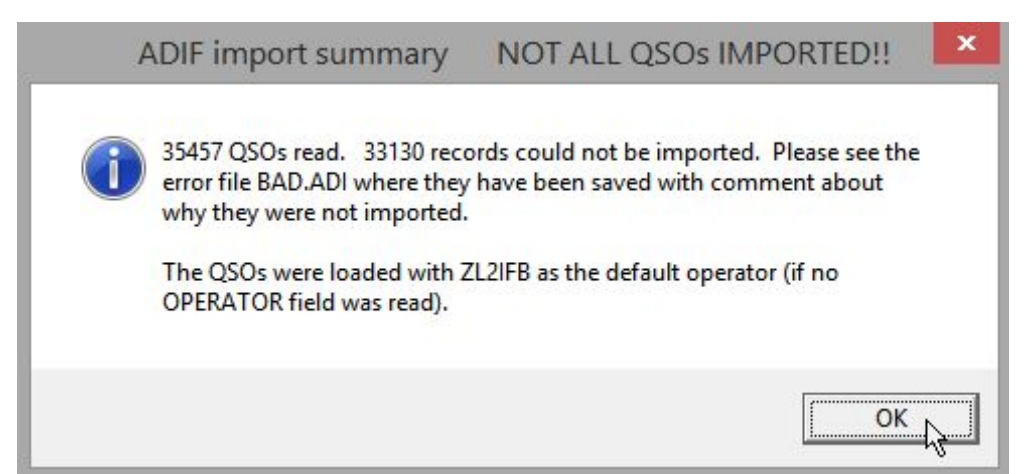

**217** Funkce importu souborů před zálohováním automaticky zazálohuje váš deník a soubory .INI a deník uloží ve formátu interní databáze Logger32. V případě potřeby můžete tyto soubory obnovit do složky C:\Logger32 a/nebo do složky, kde je uložen váš deník, a poté přepočítat statistiky pomocí **Tools - Database maintenance** Údržba databází - **Přepočítat statistiky**, abyste se dostali zpět tam, kde jste byli… ale znovu vytvořit svůj deník z uloženého ADIF souboru je rychlejší a bezpečnější: uložený ADIF deník můžete dokonce načíst do jiné ho programu kompatibilního s ADIF, jako je ADIFmaster, a zkontrolovat je

uložen v Logger32 ... ale některé mohou být nové.

V tomto příkladu jsem našel 2 327 (35 457 méně 33 130) nových QSO - spíše více, než jsem očekával, ale hej, byl jsem zaneprázdněn FT8 při beta testování aktualizací JTDX a Logger32. Při pohledu na můj aktualizovaný deník jsem našel spoustu téměř duplicitních nedávných QSO, které se v časech QSO liší jen nepatrně. Zdá se, že mezi JTDX a Logger32 se vloudila malá časová nesrovnalost, takže na tom budu muset zapracovat. Mezitím jsem obnovil svůj deník ze zálohy před importem, místo abych ručně vyhledal, zkontroloval a pravděpodobně opravil více než 2 000 pochybných QSO v mém deníku.

## **D: Moje UDP BandMapa je prázdná. Co jsem porušil tentokrát?**

O. Možná to není vaše chyba, alespoň ne tentokrát. Je to pravděpodobně něco na tomto seznamu. Propracujte se shora dolů a systematicky hledejte chyby:

⚬ JTDX | WSJT-X nefunguje. Doh! Tak začni.

⚬ JTDX | WSJT-X běží, ale z nějakého důvodu software nekóduje digitální signály, možná proto, že vaše rádio není naladěno na jeden z obvyklých zavlažovacích otvorů pro jakýkoli mód, který používáte, nebo pro pásmo, ve kterém se právě nacházíte monitorování je mrtvé. Zobrazuje vodopád očekávané signály? Pokud jste přesvědčeni, že je pásmo otevřené, zkontrolujte rádio a anténu. Je váš atenuátor na turbo? Slyšíte signály ve sluchátkách? Máš sluchátka? MÁTE SKVĚLÝ POSLECH? Možná došlo k sluneční erupci. Možná vám veverky nebo krysy snědly koax. Možná se váš přijímač sbalil. Zkuste jiné pásmo, ideálně takové, které téměř jistě hučí s digitální aktivitou. Možná je kabel z rádia do počítače odpojený nebo přerušený. Možná se váš počítačový zvukový systém přepnul do režimu spánku nebo zlobivý systém Windows se tak nápomocně překonfiguroval, že JTDX | WSJT-X již nepoužívá zvukový systém, který je fyzicky připojen k vašemu rádiu, nebo nastavil vstupní úroveň tak, nízkou, že vám unikne puls EMP z blízké jaderné bomby. Pokud jsou na vodopádu signály, ale nejsou dekódovány, znovu zkontrolujte, zda je JTDX | WSJT-X nastaven na příslušný digmod. Bez ohledu na to, pokud neexistují žádné dekódované zprávy pro JTDX | WSJT-X k odeslání do Logger32 pomocí UDP, neexistují žádné, které by Logger32 přijímal prostřednictvím UDP a zobrazoval na UDP BandMap.

⚬ JTDX | WSJT-X zastavil odesílání dekódovaných zpráv přes UDP port, na kterém Logger32 poslouchá (standardně port 2237)-zkontrolujte v nastavení **F2 - karta Reporting**, zda je vybrán správný port UDP. Pokud nastavení F2 nefunguje správně nebo JTDX | WSJT-X nereaguje nebo se "přehrává", zavřete a restartujte JTDX | WSJT-X. Podívejte se, jestli to pomůže. Pokud ne, zkuste se vrátit k předchozí verzi.

⚬ V nabídce Config UDP BandMap jste vybrali možnost Zobrazit pouze zvýrazněné volací značky / Grids… a v současné době není nic zajímavého, co byste mohli ukázat, pouze nudné volací značky a Grids. Zrušte výběr a sledujte v úžasu, jak se BandMap brzy naplní ... nudnými věcmi. [Tenhle mě často chytne: když jsem nastavil volbu pouze pro zvýraznění na rušném pásmu, jako je 20 m, QSY na jiné, tišší pásmo ... a divím se, proč se zdá, že UDP BandMap přestal fungovat, protože neexistují žádné nové 'zvýraznit a ukázat. Doh!]

⚬ Logger32 přestal poslouchat zprávy UDP z JTDX | WSJT-X na správném portu (standardně 2237). Zkontrolujte port kliknutím pravým tlačítkem na panel UDP na stavovém řádku, poté klikněte na Změnit číslo UDP portu WSJT / JTDX pro [název zařízení] a v případě potřeby změňte konfiguraci tak, aby odpovídala nastavení UDP v JTDX | WSJT-X.

⚬ Logger32 naslouchá na správném UDP portu, ale z nějakého důvodu je provoz UDP

nerozluštitelný nebo chybějící. V menu **Config UDP BandMap** kliknutím na chvíli povolte **Zobrazit ladící** 

**okno UDP zpráv**. Brzy po skončení dekódovacího období JTDX | WSJT-X odešle výbuch zpráv UDP, které byste měli sledovat streamování přes ladící okno, zhruba takto ▶

Pokud ne, funguje ve vašem shacku LAN správně? Jsi stále připojen k Interwebs? Bliká ethernetové světlo jako obvykle ano, ta téměř nepřístupná malá zelená LED na zadním panelu počítače, na ethernetové kartě? A co váš subsystém WiFi: vykazuje to známky života?

⚬ Logger32 se sbalil. Někteří uživatelé hlásí sporadické problémy s Logger32-obvykle občasné, zdánlivě náhodné pády, ale kdo ví, jaké další

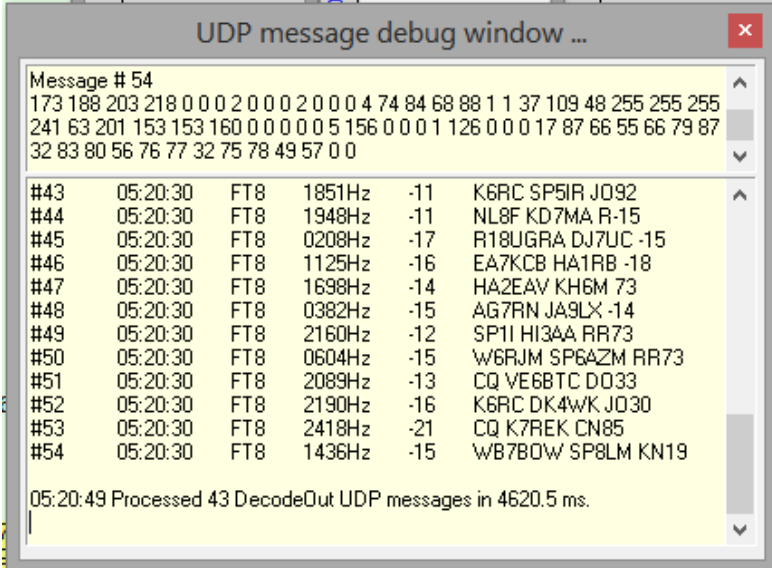

legrace se dějí mezi JTDX | WSJT-X, Logger32, dalšími aplikacemi a nástroji ve vašem počítači a hardwarem počítače? Zastavte a restartujte Logger32 tak jako tak. Opravuje se to?

⚬ Pokud Logger32 neběží a kladně odmítá spustit, Windows se sbalil. Je na displeji něco? Je obrazovka zapnutá? Restartujte počítač, nejlépe studený restart, tj. úplně jej vypněte, možná dokonce odpojte napájecí kabel nebo vyjměte baterii a poté podržte vypínač na několik sekund zavřený, aby se vybilo posledních pár zbývajících joulů, které zabrání základní desce v celkovém výkonu CPU- zatknout. Poté znovu připojte napájení a spusťte jej. Pokud se neděje vůbec nic, váš počítač je zabalený. Může to být něco tak jednoduchého, jako je vytažený napájecí kabel nebo vypínač ve zdi, spálená pojistka/jistič nebo vadný napájecí zdroj uvnitř počítače. Může to být selhání procesoru, základní desky nebo paměti, přehřátí ... nebo řízení zabezpečené proti selhání, které detekovalo potenciálně nebezpečný stav a zavřelo věci, než se vše roztavilo. Je počítač stále skrytý pod stolem? Byl unesen mimozemšťany?

#### **D: Když někoho uložím na FT8 na 17 m, sloupec pásma v deníku zůstane prázdný. To se děje pouze na 17 m - ostatní pásma fungují dobře. Nějaké nápady?**

O. UDP zprávy odesílané z JTDX | WSJT-X do Logger32 pro logování QSO specifikují frekvence TX, nikoli však pásma. Logger32 vyhledá kmitočty ve vašem Bandplánu a určí odpovídající pásma ... podívejte se tedy sami do tabulky Bands a Modes pomocí **Nástroje - Nastavení pásem a módů**. Pokrývá některá ze 17m řad frekvencí FT8? Pokud ne, definujte frekvenční rozsah 17 m FT8, např. 18,0948 až 18,105 MHz (umožňující zvukové kompenzace a chyby VFO).

**Hinson tip**: *stejný problém může nastat u jiných digimode QSO, pokud neexistují žádné řádky pokrývající použité frekvence, takže stojí za to definovat CW vstup pokrývající celé každé pásmo, protože (z historických důvodů) CW je obecně povoleno kdekoli na libovolném pásmu. Tímto způsobem bude jakákoli frekvence bez konkrétního řádku stále spojena s pásmem.* 

**D: Používám Logger32 s JTDX, nejnovější verze, se zapnutým autologováním. Byl jsem zdvořile informován, že dělám velkou nepříjemnost vytvořením DX spotu pro každý kontakt FT8, který jsem udělal. Neuvědomil jsem si, že se to děje. Problém je, že nemohu přijít na to, jak toto chování začalo, ani jak ho zastavit ...** 

 $O:$ 

#### Zkontrolujte svá nastavení v části **Config - DX Spots** ▶

Logger32 může generovat a odesílat DX spoty do sítě DX Clusterů buď pro každé QSO přidané do vašeho deníku, nebo "jen" ta, která byla vytvořena a uložena v JTDX | WSJT-X, a poté uložena do Logger32.

V každém případě je tato funkce neselektivní, zatímco síť DX Cluster je určena k vyhledání "DX stanic" (ať už to ve skutečnosti znamená cokoli-pravděpodobně ne každé QSO uložené do vašeho deníku).

Kromě toho může JTDX generovat a odesílat DX spoty pro všechny stanice, které jste dekódovali do DX Cluster sítě přes PSK Reporter (který je určen k příjmu a

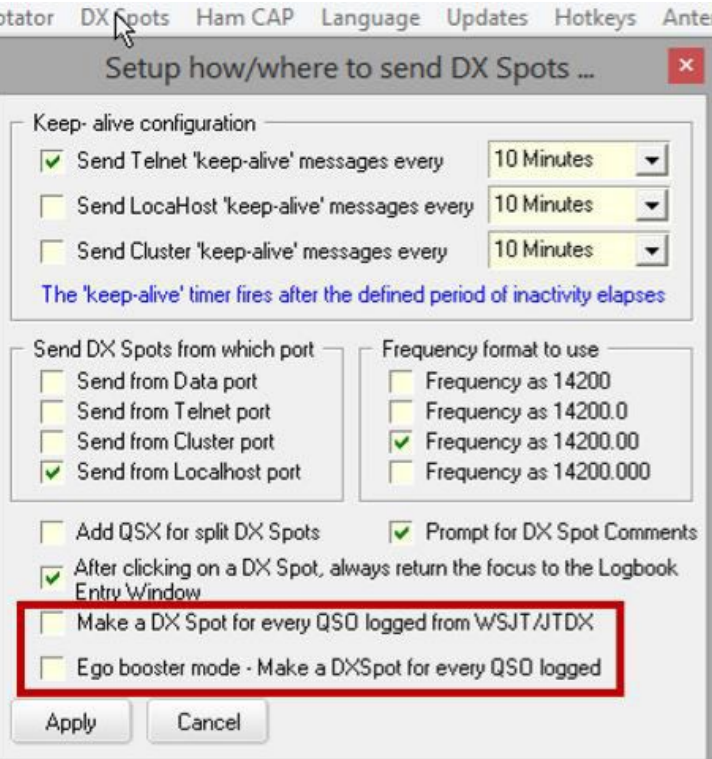

zpracování tsunami automaticky generovaných digimode spotů) a/nebo DX Summit (který přesměruje do běžné sítě DX Clusterů, určené pro nízkoobjemové vysoce kvalitní DX spoty generované lidmi).

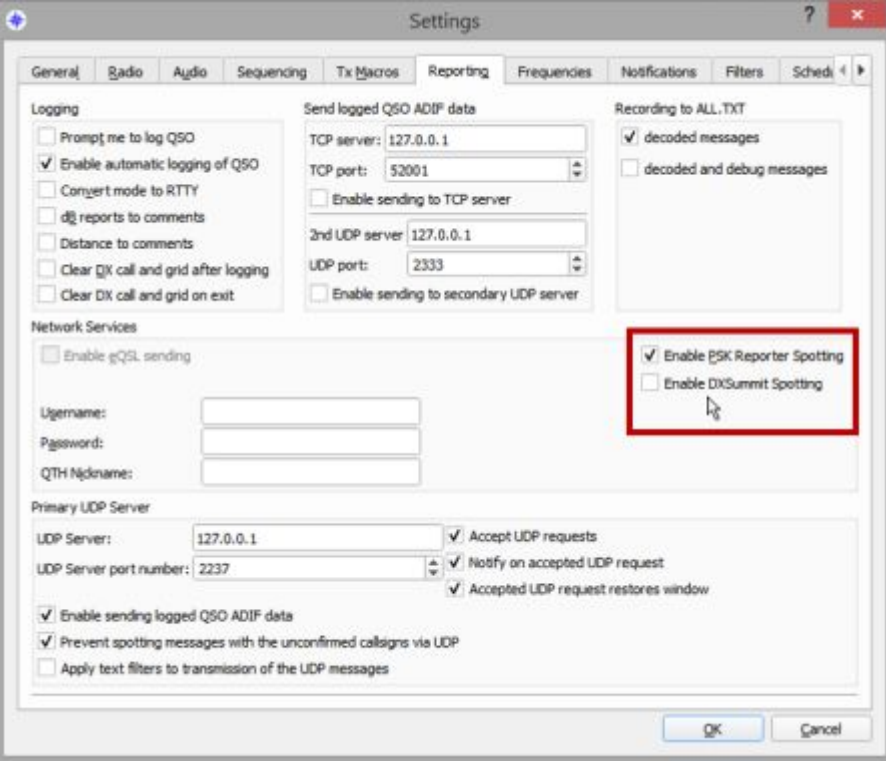

◀ V JTDX označte možnosti konfigurace v části **Config F2 - Karta Reporting.** 

Pokud chcete, můžete klidně posílat dekódované značky do PSK Reporter ... laskavě se však vyhněte spamování sítě DX Clusterů spoty digimode tím, že nepovolíte hlášení DX Summit